# Ethernet communicatie module **ETHM-1 Plus** Firmware versie 2.09 **NL**

 $C \in$ 

ethm1\_plus\_nl 01/23

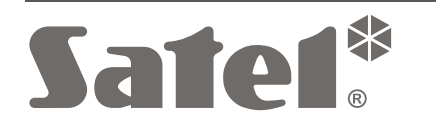

SATEL sp. z o.o. • ul. Budowlanych 66 • 80-298 Gdańsk • POLAND tel. +48 58 320 94 00 **www.satel.pl**

# **BELANGRIJK**

De module dient door gekwalificeerd personeel geïnstalleerd te worden.

Voordat u gaat installeren dient u deze handleiding goed door te lezen.

Wijzigingen, modificaties of reparaties welke uitgevoerd worden door een niet geautoriseerd persoon door de fabrikant, zal het recht op garantie doen vervallen.

FreeRTOS is in dit apparaat gebruikt (www.freertos.org).

SATEL streeft ernaar de kwaliteit van haar producten voortdurend te verbeteren, wat kan resulteren in wijzigingen van de technische specificaties en software. De actuele informatie over de aangebrachte wijzigingen is beschikbaar op de website. Bezoek ons op: https:/support.satel.pl

#### **De verklaring van overeenstemming kan worden geraadpleegd op www.satel.pl/ce**

De volgende symbolen kunnen in deze handleiding gebruikt worden:

- 
- opmerking;
- waarschuwing.

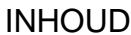

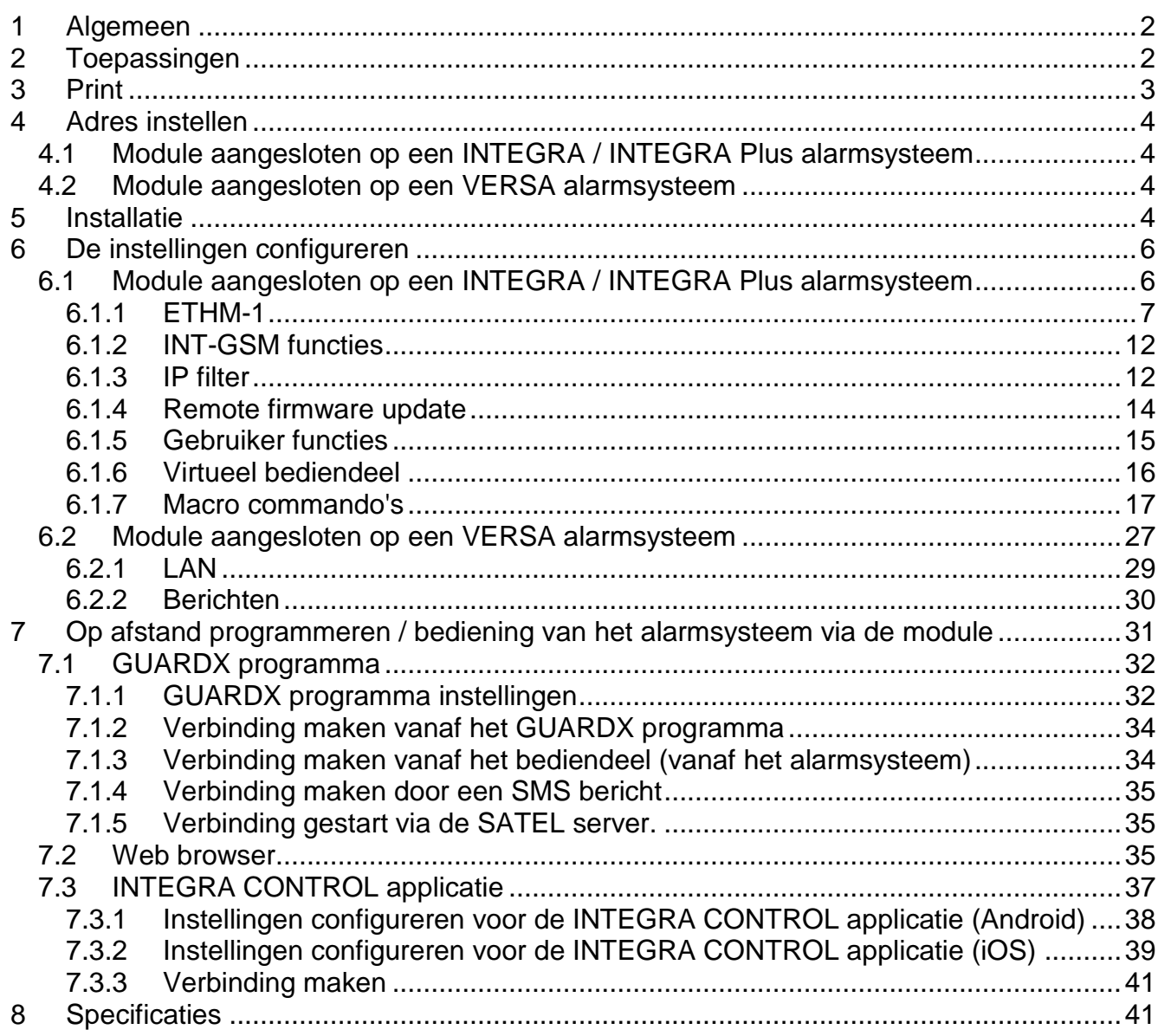

## <span id="page-3-0"></span>**1 Algemeen**

De ETHM-1 Plus module maakt het mogelijk voor de INTEGRA Plus, INTEGRA en VERSA alarmsystemen om te communiceren via het Ethernet netwerk. De data transmissie is gecodeerd via een geavanceerd algoritme, gebaseerd op een 192-bit sleutel.

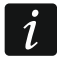

*De INT-GSM / INT-GSM LTE module kan op de ETHM-1 Plus module worden aangesloten. Hierdoor kan het mobiele netwerk worden gebruikt als back-up communicatie kanaal en zo Dual Path Rapportage mogelijk maken.*

De module firmware kan geüpdatet worden via een applicatie welke beschikbaar is op www.osec.nl

# <span id="page-3-1"></span>**2 Toepassingen**

 Configuratie van het alarmsysteem via het DLOADX programma vanaf een computer met Internet toegang.

De optie is beschikbaar voor de INTEGRA Plus, INTEGRA (firmware versie 1.03 of nieuwer) en VERSA alarmsystemen (firmware versie 1.01 of nieuwer).

 Beheer van het alarmsysteem met gebruik van het GUARDX programma vanaf een computer met internet toegang. De optie is beschikbaar voor de INTEGRA Plus, INTEGRA alarmsystemen (firmware versie 1.03 of

nieuwer).

 Bediening en configuratie van het alarmsysteem via een web browser welke JAVA applicaties ondersteund.

De optie is beschikbaar voor de INTEGRA Plus, INTEGRA alarmsystemen (firmware versie 1.03 of nieuwer).

 Bediening configuratie van het alarmsysteem via de INTEGRA CONTROL applicatie vanaf een mobiel apparaat met Internet toegang. Het mobiele apparaat wordt dan een extra bediendeel van het alarmsysteem.

De optie is beschikbaar voor de INTEGRA Plus, INTEGRA alarmsystemen (firmware versie 1.03 of nieuwer).

- Bediening van het alarmsysteem via de VERSA CONTROL applicatie vanaf een mobiel apparaat met Internet toegang. De optie is beschikbaar voor de VERSA alarmsystemen (firmware versie 1.04 of nieuwer).
- Verzenden van gebeurtenissen van het alarmsysteem naar een meldkamer via het Ethernet (TCP/IP) netwerk. Dit verminderdt aanmerkelijk de kosten t.o.v. telefonische rapportage.

De optie is beschikbaar voor de INTEGRA Plus, INTEGRA (firmware versie 1.04 of nieuwer) en VERSA alarmsystemen (firmware versie 1.01 of nieuwer).

 Notificatie van gebeurtenissen in het alarmsysteem via e-mail berichten. De inhoud van het bericht wordt automatisch gegenereerd (dit correspondeert met de omschrijvingen uit het logboek van het INTEGRA Plus systeem).

De optie is beschikbaar voor de INTEGRA Plus (firmware versie 1.13 of nieuwer) en VERSA alarmsystemen (firmware versie 1.04 of nieuwer).

• Integratie van het alarmsysteem met andere systemen over het Ethernet (TCP/IP) netwerk, dankzij het open-source communicatieprotocol. Het is speciale een oplossing voor bedrijven die zich bezighouden met de integratie van object-georiënteerde systemen, wat ontwikkeling van de eigen software vereist.

De optie is beschikbaar voor de INTEGRA Plus en INTEGRA alarmsystemen (firmware versie 1.06 of nieuwer).

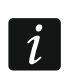

*Meer informatie over het open-source communicatieprotocol kan worden gevonden op www.satel.eu.*

# <span id="page-4-0"></span>**3 Print**

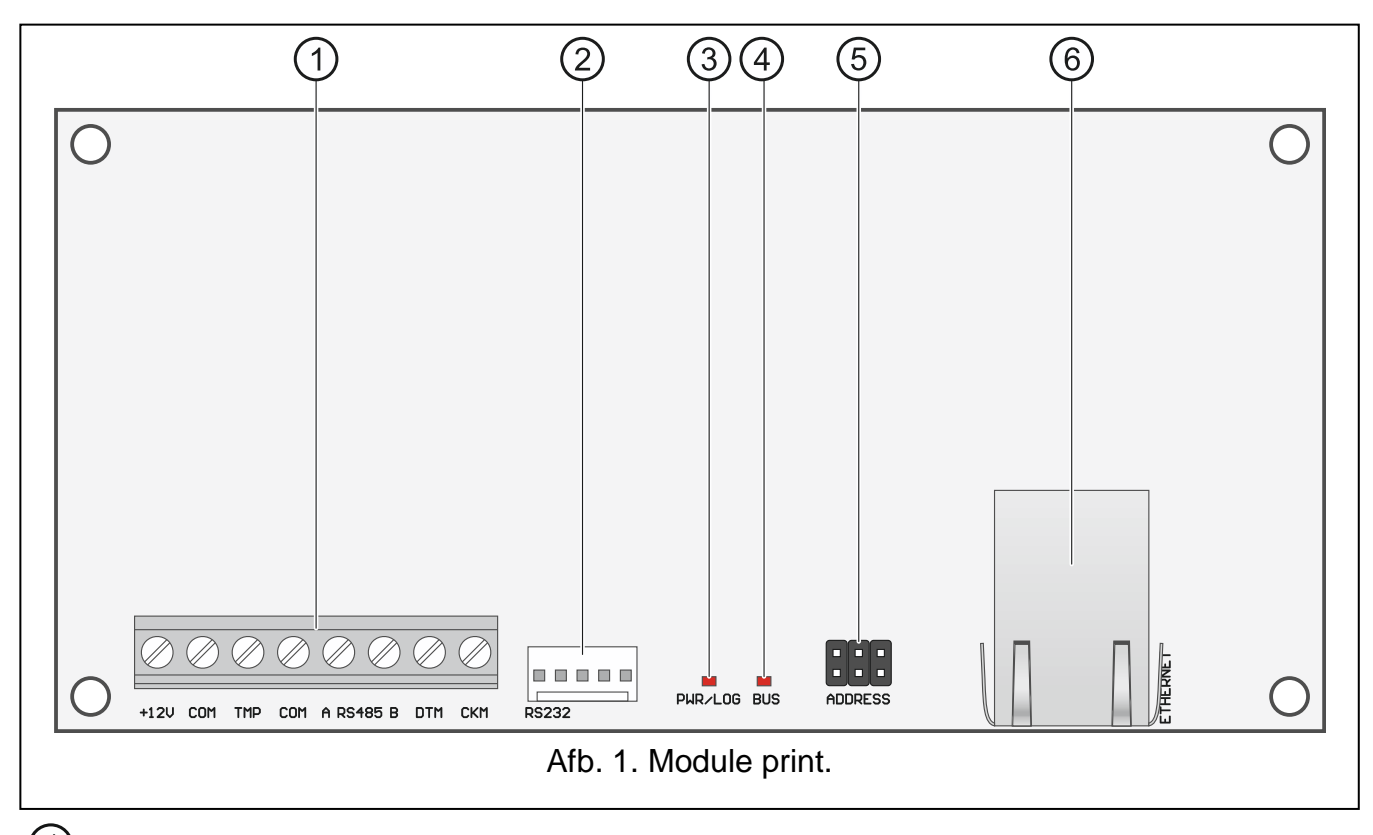

Aansluitingen:

- **+12V** +12 VDC voeding ingang.
- **COM** common ground.
- **TMP** sabotage ingang (NC) indien niet gebruikt dient deze te worden doorverbonden met de common ground.
- **A RS485 B** RS-485 poort voor het aansluiten van de INT-GSM / INT-GSM LTE module. De INT-GSM / INT-GSM LTE module wordt ondersteund als de ETHM-1 Plus module aangesloten is op een INTEGRA Plus / INTEGRA alarmsysteem (vereiste alarmsysteem firmware versie: 1.19 of nieuwer).
- **DTM** data (communicatie bus).
- **CKM** clock (communicatie bus).

# RS-232 poort.

PWR/LOG led:

AAN – voeding OK,

knippert – communicatie via de module.

- BUS led knippert als data uitwisseling plaats vindt met het alarmsysteem.
- Jumper voor het instellen van het module adres (zie: "Adres instellen").

RJ-45 connector voor het aansluiten op het Ethernet netwerk. Deze is voorzien van twee leds:

groen – AAN als de module verbonden is met het netwerk, geel – knippert bij data transmissie.

# <span id="page-5-0"></span>**4 Adres instellen**

Het adres wordt ingesteld d.m.v. jumpers welke geplaatst worden over de ADRES pinnen. Tabel 1 toont hoe de jumpers geplaatst moeten worden om een specifiek adres in te stellen  $\left( \blacksquare$  - jumper er op:  $\lceil \cdot \rceil$  - jumper er af).

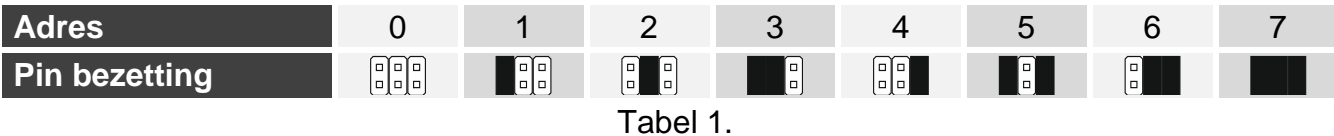

# <span id="page-5-1"></span>**4.1 Module aangesloten op een INTEGRA / INTEGRA Plus alarmsysteem**

Stel het adres van de module in het bereik van:

- van 0 tot 3 als deze aangesloten wordt op een INTEGRA 24 of INTEGRA 32 alarmsysteem;
- van 0 tot 7 als deze aangesloten wordt op een andere INTEGRA of INTEGRA Plus alarmsysteem;

Het adres moet anders ingesteld worden dan de andere apparaten aangesloten op de bediendeel bus van het alarmsysteem (het alarmsysteem ondersteund geen apparaten met hetzelfde adres).

## <span id="page-5-2"></span>**4.2 Module aangesloten op een VERSA alarmsysteem**

Adres 4 moet in de module worden ingesteld. Geen bediendeel met adres 4 mag worden aangesloten op het alarmsysteem.

# <span id="page-5-3"></span>**5 Installatie**

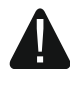

**Koppel altijd de voeding los voordat u enige elektrische aansluitingen maakt.**

**Het apparaat is ontworpen om gebruikt te worden in lokale netwerken (LAN). Deze mag niet direct verbonden worden met publieke netwerken (MAN, WAN). Aansluiting op een publiek netwerk mag alleen op een router of xDSL modem.**

De module dient binnen geplaatst te worden, in een ruimte waar een normale luchtvochtigheid aanwezig is.

- 1. Installeer de module print in de behuizing. Installeer de module in de behuizing van het alarmsysteem. Dit vergemakkelijkt het aansluiten van de RS-232 poorten van het alarmsysteem en de module, wat nodig is als het alarmsysteem geconfigureerd dient te gaan worden via Ethernet met het DLOADX programma.
- 2. Stel het module adres in (zie "Adres instellen").
- 3. Sluit de +12V, COM, DTM en CKM aan op de desbetreffende aansluitingen van het alarmsysteem (Afb. [2\)](#page-6-0). Om de aansluiting te maken wordt aanbevolen om niet

afgeschermde kabel te gebruiken. Bij gebruik van het twisted pair type kabel dient u rekening te houden dat de CKM (clock) en DTM (data) signalen niet verzonden mogen worden door één getwist ader paar. Alle aders moeten in één kabel zitten.

- 4. Sluit de sabotageschakelaar aan op de TMP en COM aansluitingen . Of sluit de TMP aansluiting kort met de COM aansluiting.
- 5. Sluit de module aan op Ethernet netwerk. Gebruik een kabel welke geschikt is voor de 100BaseTX standaard (gelijk aan wat gebruikt wordt voor het aansluiten van een computer op het netwerk).
- 6. Zet de voeding op het alarmsysteem.

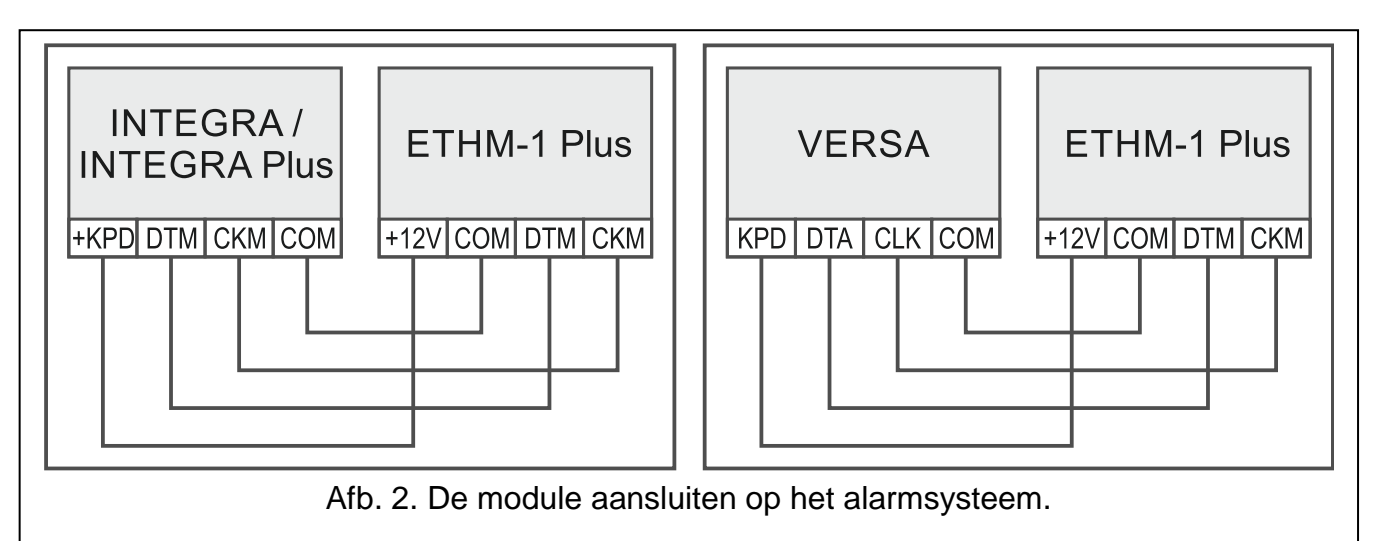

- <span id="page-6-0"></span>7. Start de identificatie procedure op in het alarmsysteem (zie de installatiehandleiding van het alarmsysteem). De module zal worden geïdentificeerd als een "ETHM-1" of als "ETHM+GSM" (indien de INT-GSM / INT-GSM LTE module aangesloten is op de RS-485 poort).
- 8. Configureer de module (zie "Configuratie").
- 9. Indien het alarmsysteem geconfigureerd moet worden via het Ethernet (TCP/IP) netwerk met gebruik van het DLOADX programma, sluit dan de RS-232 poort van de module aan op de RS-232 poort van het alarmsysteem. Afhankelijk van het alarmsysteem dient de verbinding met één van de volgende kabels worden gemaakt:

INTEGRA met PIN5 type aansluiting: **PIN5/PIN5** (Afb. [3\)](#page-7-2)

INTEGRA / INTEGRA Plus met RJ type aansluiting: **RJ/PIN5** (Afb. [4\)](#page-7-3)

VERSA: **PIN5/RJ-TTL**

Bovengenoemde kabels zijn verkrijgbaar via www.osec.nl):

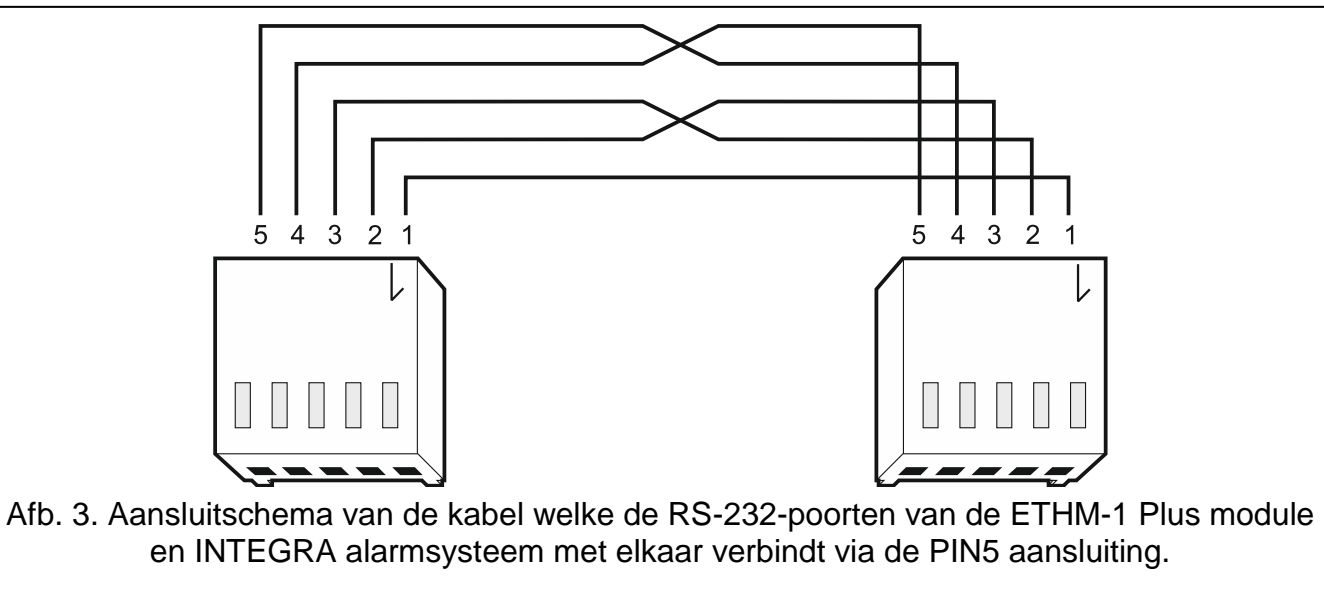

<span id="page-7-2"></span>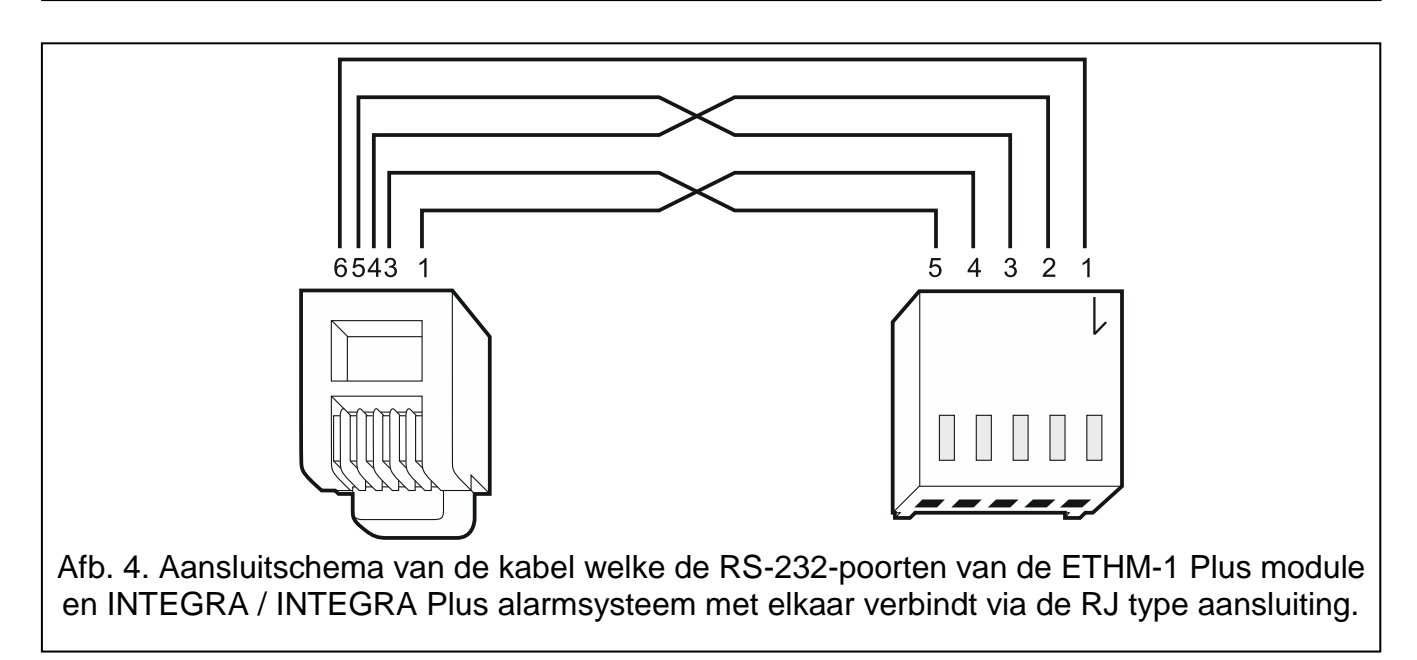

# <span id="page-7-3"></span><span id="page-7-0"></span>**6 De instellingen configureren**

De module instellingen verschillen, afhankelijk van het alarmsysteem waarop de module aangesloten is.

De benamingen van parameters en opties in het DLOADX programma worden in deze handleiding gebruikt. Wanneer een parameter of een optie wordt beschreven, vindt u tussen vierkante haakjes de naam welke op het bediendeel getoond wordt.

# <span id="page-7-1"></span>**6.1 Module aangesloten op een INTEGRA / INTEGRA Plus alarmsysteem**

De module instellingen kunnen worden ingesteld via het:

- DLOADX programma: → "Structuur" scherm → "Hardware" tabblad → "Bediendelen"  $\rightarrow$  *[module naam]*.
- LCD Bediendeel: SERVICE MODE STRUCTUUR HARDWARE BEDIENDELEN INSTELLINGEN *[module naam]*.

*U kunt alleen alle instellingen via het DLOADX programma configureren.* 

*Indien de module geïdentificeerd is als "ETHM+GSM" (de INT-GSM / INT-GSM LTE module is aangesloten op de ETHM-1 Plus module), dan zal de INT-GSM / INT-GSM LTE module de taken van de ETHM-1 Plus module overnemen als er geen Ethernet verbinding is. Deze taken worden via het mobiele netwerk uitgevoerd. Daarom zijn er veel opties en parameters van toepassing op beide modules. Hiermee moet rekening worden gehouden bij het configureren van de instellingen.*

#### <span id="page-8-0"></span>**6.1.1 ETHM-1**

**Naam** – individuele naam van de ETHM-1 module (tot 16 karakters).

**Sabotage in blok** [Sab. in blok.] – het blok waarin een alarm wordt geactiveerd bij een module sabotage.

#### **Netwerk instellingen**

**DHCP (IP adres automatisch verkrijgen)** [DHCP] – indien de optie geactiveerd is zal de module automatisch het IP adres, subnet mask en gateway ontvangen van de DHCP server (in dit geval hoeft u deze parameters niet te programmeren).

 $\tilde{\mathbf{1}}$ 

- *Het IP adres van de module kan worden uitgelezen:*
- *via het bediendeel: met gebruik van de IP/MAC/IMEI/ID gebruikersfunctie welke beschikbaar is in het TESTEN submenu. Voor een gedetailleerde beschrijving van de functie verwijzen wij u naar de gebruikershandleiding van het alarmsysteem.*
- *via het DLOADX programma: dit wordt weergegeven onder de module parameters en opties (Afb. [5](#page-9-0) en [6\)](#page-10-0).*

**IP adres** – module IP adres.

**Subnetmask** [Netmask] – De subnet mask waarin de module werkt.

- **Gateway** het IP adres van het netwerk waardoor andere apparaten in het lokale netwerk met andere apparaten in andere netwerken kan communiceren.
- **DNS serveradres automatisch verkrijgen** [DHCP-DNS] als de optie ingeschakeld is zal het DNS server IP adres automatisch worden gedownload van de DHCP server. De optie is beschikbaar al de IP ADRES AUTOMATISCH VERKRIJGEN (DHCP) optie ingeschakeld is.
- **DNS server** IP adres van de DNS server. Dit kan geprogrammeerd worden als de DNS SERVER ADRES AUTOMATISCH VERKRIJGEN optie uitgeschakeld is.

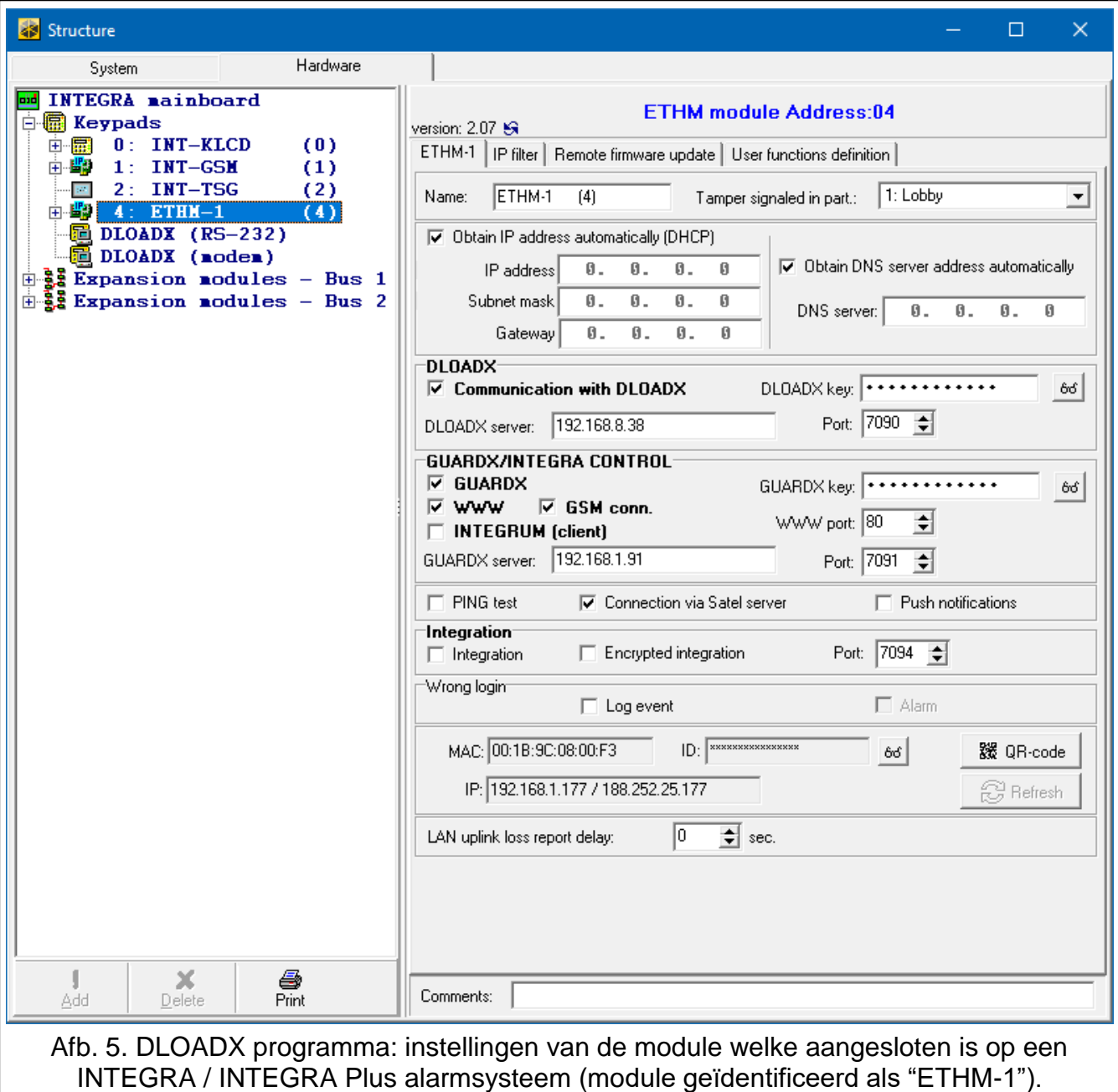

#### <span id="page-9-0"></span>**INT-GSM opties**

Opties die van toepassing zijn op de INT-GSM / INT-GSM LTE zijn beschikbaar als de INT-GSM / INT-GSM LTE module aangesloten is op de ETHM-1 Plus-module (de module wordt aangeduid als "ETHM + GSM").

- **SIM 1** / **SIM 2** [SIM1 / SIM2] indien deze optie ingeschakeld is wordt de simkaart ondersteund door de INT-GSM / INT-GSM LTE module. Schakel de optie uit indien de simkaart niet gebruikt wordt. Het uitschakelen van de optie voorkomt onnodige rapportages van storingen gerelateerd tot die simkaart.
- **SMS/CLIP berichten** [SMS berichten] indien de optie ingeschakeld is kan de INT-GSM / INT-GSM LTE module SMS/CLIP berichten verzenden over gebeurtenissen in het alarmsysteem.

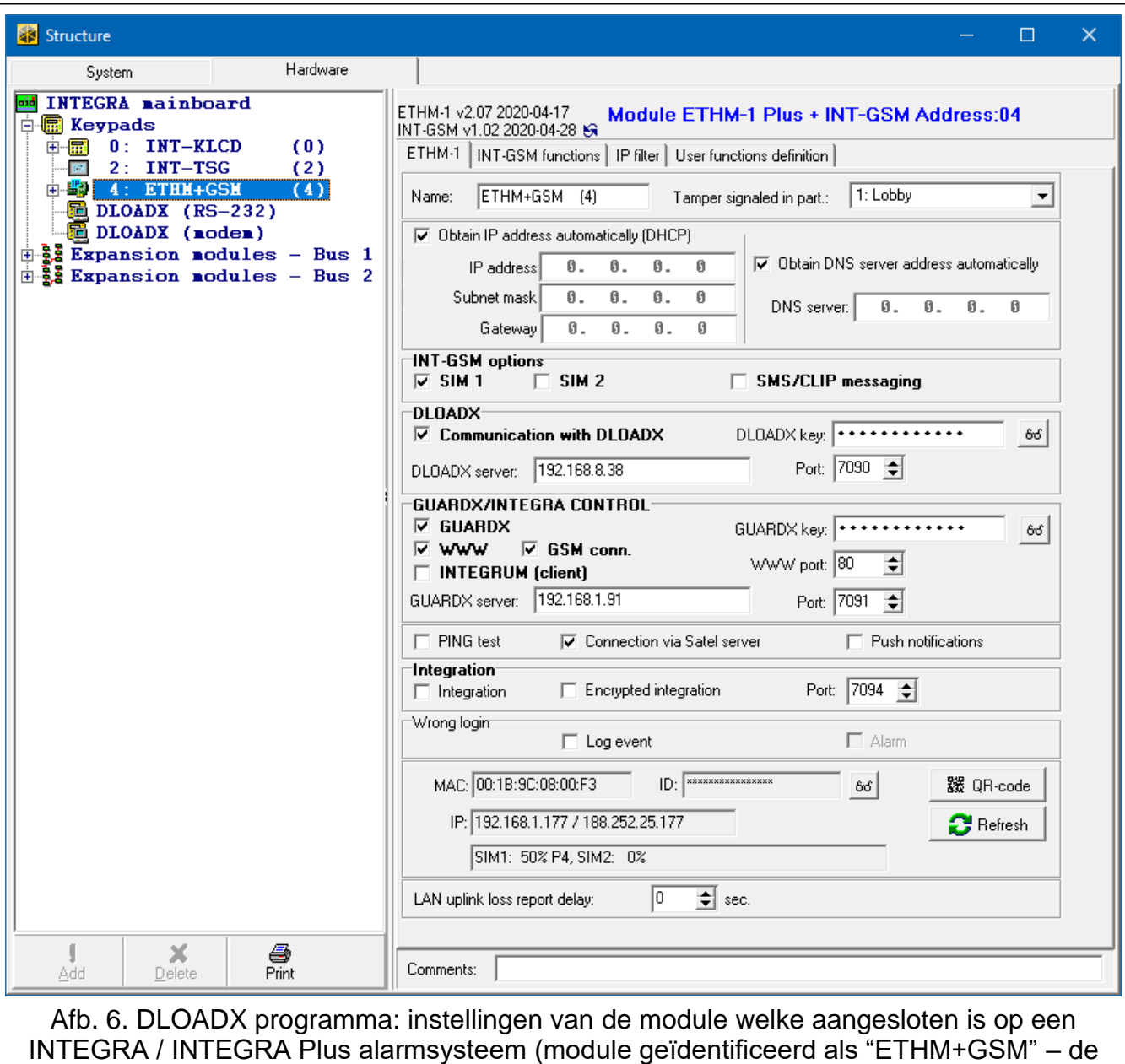

<span id="page-10-0"></span>INT-GSM / INT-GSM LTE module is aangesloten op de ETHM-1 module).

#### **DLOADX**

- **Communicatie met DLOADX** [DLOADX toegang] indien de optie ingeschakeld is kan verbinding tot stand worden gebracht tussen het DLOADX programma en het alarmsysteem via de module.
- **DLOADX sleutel**  12 alfanumerieke karakters (cijfers, letters en speciale karakters) welke gebruikt wordt voor data encryptie gedurende de communicatie met het DLOADX programma via de module.
- **DLOADX server** [DLOADX IP] het adres van de computer waar het DLOADX programma op geïnstalleerd staat. Indien de verbinding buiten het lokale netwerk gemaakt wordt dient het via een publiek IP adres te benaderen zijn. Dit kan worden ingevoerd als IP adres maar ook als domeinnaam.

 $\dot{1}$ 

*In het bediendeel is de functie voor het programmeren van het computer adres te vinden in het gebruikersmenu, WIJZIG OPTIES submenu (beschikbaar voor service en managers).*

**Poort** [Poort DLOADX] – TCP communicatie poortnummer voor gebruik met het DLOADX programma. U kunt waarden invoeren van 1 tot 65535. De waarde moet verschillen van de andere poorten. Standaard waarde: 7090.

### **GUARDX / INTEGRA CONTROL**

- **GUARDX** [GUARDX toegang] indien de optie ingeschakeld is kan verbinding tot stand worden gebracht tussen het GUARDX programma en het alarmsysteem via de module. De optie is niet beschikbaar als de INTEGRUM (CLIENT) optie ingeschakeld is.
- **WWW** [Verb. Internet] indien de optie ingeschakeld is kan verbinding tot stand worden gebracht tussen het web browser en het alarmsysteem via de module. De optie is niet beschikbaar als de INTEGRUM (CLIENT) optie ingeschakeld is.
- **GSM** [GSM toegang] indien de optie ingeschakeld is kan verbinding tot stand worden gebracht tussen de INTEGRA CONTROL applicatie / INTEGRUM server en het alarmsysteem via de module. De optie is niet beschikbaar als de INTEGRUM (CLIENT) optie ingeschakeld is.
- **INTEGRUM (client)** [INTEGRUM] indien de optie ingeschakeld is start de module een verbinding met de INTEGRUM server om communicatie tot stand te brengen tussen het alarmsysteem en de INTEGRUM server. Deze methode om communicatie tot stand te brengen wordt ondersteund door de INTEGRUM server met versie 2.0 (of nieuwer). Voer in het GUARDX SERVER veld het INTEGRUM server adres in en in het POORT veld het communicatie poortnummer. Indien de optie ingeschakeld is zijn de "GUARDX", WWW en GSM opties niet beschikbaar (de module ondersteunt het GUARDX programma / webbrowser en INTEGRA CONTROL applicatie niet meer).
- **GUARDX server** [GUARDX IP] adres van de computer met het GUARDX programma of INTEGRUM server erop. Indien de verbinding buiten het lokale netwerk gemaakt wordt dient het via een publiek IP adres te benaderen zijn. Dit kan worden ingevoerd als IP adres maar ook als domeinnaam.
- $\boldsymbol{i}$

*Via het bediendeel is de functie voor het programmeren van het computer adres voor GUARDX / INTEGRUM systeem server beschikbaar in het WIJZIG OPTIES submenu (beschikbaar voor service en managers).*

**GUARDX sleutel** – 12 alfanumerieke karakters (cijfers, letters en speciale karakters) welke de sleutel bepalen voor data encryptie gedurende de communicatie met:

- het GUARDX programma,
- de JAVA applicatie in de web browser.
- de INTEGRA CONTROL applicatie op een mobiel apparaat,
- het INTEGRUM systeem.
- **HTTP poort** TCP poortnummer gebruikt voor communicatie met de web browser. Waardes van 1 tot 65535 kunnen worden ingevoerd. De waarde moet anders zijn dan de andere poorten. Standaard waarde: 80.

**Poort** [Poort GUARDX] – TCP poortnummer gebruikt voor communicatie met:

- het GUARDX programma,
- de JAVA applicatie in de web browser,
- de INTEGRA CONTROL applicatie op een mobiel apparaat,
- het INTEGRUM systeem.

U kunt waarden invoeren van 1 tot 65535. De waarde moet verschillen van de andere poorten. Standaard waarde: 7091.

 $\tilde{\mathbf{1}}$ 

*De poort kan niet voor meerdere doeleinde tegelijkertijd worden gebruikt. De poort kan*  dus maar door één service gebruikt worden (bijv. als communicatie met de

*INTEGRUM server gaande is, zal je geen verbinding kunnen maken met het alarmsysteem via het GUARDX programma, de webbrowser of de INTEGRA CONTROL applicatie).*

#### **PING test**

**PING test** – indien de optie ingeschakeld is kan de module een communicatietest uitvoeren d.m.v. een ping commando, en welke verzonden wordt naar een netwerkapparaat. Parameters gerelateerd met de communicatie test dient in het systeem geprogrammeerd te worden via het:

LCD Bediendeel: SERVICE MODE COPTIES PING TEST.

DLOADX programma: → "Structuur" scherm → "Hardware" tabblad → "Bediendelen".

#### **SATEL server**

**Satel server verbinding** [SATEL server] – indien de optie ingeschakeld is maakt de module verbinding met de SATEL server en kan de communicatie via de SATEL server met het alarmsysteem tot stand worden gebracht (Connection Setup Service). Voor deze manier van communicatie is geen aanvullende netwerk configuratie (port forwarding) nodig om voor de module verbinding te kunnen maken met het openbare netwerk.

 $\boldsymbol{j}$ 

*Om verbinding te kunnen maken met de SATEL server dient de DNS server ingesteld de worden.*

*Voor communicatie via de SATEL server worden de poorten 1024-65535 gebruikt als uitgaande poorten. Deze poorten mogen niet geblokkeerd zijn.*

**Push notificaties** – indien de optie ingeschakeld is kan de INTEGRA CONTROL applicatie u van informatie voorzien over alarmsysteem gebeurtenissen via push notificaties.

#### **Integratie**

- **Integratie** [Integratie] indien deze optie ingeschakeld is kan de module gebruikt worden voor integratie van het alarmsysteem met ander systemen.
- **Gecodeerde integratie** [Gecod. integr.] indien de optie ingeschakeld is zal communicatie met andere systemen gecodeerd worden. De integratie coderingssleutel kan geprogrammeerd worden in het:

LCD Bediendeel: SERVICE MODE COPTIES INTEGRATIE SLTL,

DLOADX programma:  $\rightarrow$  "Opties" scherm  $\rightarrow$  "Service" tabblad.

**Poort** [Poort (integr.)] – TCP Poortnummer gebruikt voor integratie. U kunt waarden invoeren van 1 tot 65535. De waarde moet verschillen van de andere poorten. Standaard waarde: 7094.

#### **Onjuiste login**

- **Logboek** [Onj. logboek] indien de optie ingeschakeld is zullen alle niet geautoriseerde pogingen om met de module verbinding te maken, worden opgeslagen in het logboek.
- **Alarm** [Onj. login alarm] indien de optie ingeschakeld is zullen alle niet geautoriseerde pogingen om met de module verbinding te maken, een sabotage alarm activeren. De optie is beschikbaar als de LOGBOEK optie ingeschakeld is.

#### **Informatie**

**MAC** – module hardware adres.

**ID** – het individuele ID nummer welke door de SATEL server toegewezen wordt aan de module.

*Indien u de module in een ander alarmsysteem gaat gebruiken, dan dient eerst het tot*   $\boldsymbol{i}$ *nu toe gebruikte ID nummer te verwijderen. U dient dit te doen nadat u de module op het nieuwe alarmsysteem aangesloten hebt en verbinding hebt gemaakt met de SATEL server, gebruik de WIJZIG ID functie via het bediendeel (SERVICE MODE STRUCTUUR HARDWARE BEDIENDELEN INSTELLINGEN [module naam] WIJZIG ID*). Nadat het oude ID nummer verwijderd is zal het alarmsysteem een nieuw ID *ontvangen. INTEGRA CONTROL applicaties welke nog het oude ID nummer gebruikten kunnen geen verbinding meer maken met het alarmsysteem.*

**IP** – lokaal IP adres / publiek IP adres van de module.

- **[Mobiel netwerk signaal]** informatie over de mobiele signaalsterkte en mobiele netwerk provider. De informatie wordt weergegeven als de INT-GSM / INT-GSM LTE module aangesloten is op de ETHM-1 Plus module (de module wordt aangeduid als "ETHM + GSM").
- <span id="page-13-2"></span>**QR Code** – klik op de knop om een scherm te openen waarin de QR code wordt weergegeven. De QR code bevat informatie die nodig is bij het configureren van de communicatie instellingen via de SATEL server. U kunt de QR code lezen via een mobiel apparaat of exporteren naar een bestand en te verzenden naar de gebruikers. De QR code vergemakkelijkt het configureren van de INTEGRA CONTROL applicatie.

**Ververs** – klik om alle informatie te verversen.

**LAN uitval vertraging** – indien het Ethernet netwerk niet beschikbaar is gedurende een vooraf ingestelde tijdsperiode, dan zal de module een storing melden. Een vertraging bij het melden van de storing voorkomt het verzenden van informatie over kortdurend uitval van de netwerkverbinding.

### <span id="page-13-0"></span>**6.1.2 INT-GSM functies**

De volgende instellingen hebben betrekking op de INT-GSM / INT-GSM LTE module. Deze zijn beschikbaar als de INT-GSM / INT-GSM LTE module aangesloten is op de ETHM-1 Plus module (de module wordt aangeduid als "ETHM + GSM"). Voor een gedetailleerde beschrijving van de instellingen verwijzen wij u naar de INT-GSM / INT-GSM LTE module handleiding.

### <span id="page-13-1"></span>**6.1.3 IP filter**

Een module aangesloten op een INTEGRA / INTEGRA Plus alarmsysteem met firmware versie 1.15 (of nieuwer) biedt een IP filter. Het gebruik van IP filtering maakt het mogelijk het beveiligingsniveau te verbeteren van uw alarmsysteem. Verbinding maken met de Ethernet module (alarmsysteem) is dan alleen mogelijk vanaf gedefinieerde IP adressen of subnets. IP filtering is niet van toepassing op communicatie met de SATEL server.

U kunt IP filters configureren voor binnenkomende verbindingen:

- via het DLOADX programma,
- via het GUARDX programma (dit heeft dan ook betrekking op de web browser, INTEGRA Control en het INTEGRUM systeem),
- als onderdeel van de integratie.

Voor elk van bovengenoemde kunt u de volgende filter regels definiëren:

- tot 4 toegestane IP adressen,
- 1 toegestane subnet en maximaal 2 toegestane IP adressen,
- tot 2 toegestane subnets.

 $\boldsymbol{i}$ 

*Om de filterfunctie te activeren voert u een waarde in één van de vier beschikbare velden in, voor de desbetreffende type inkomende verbinding.*

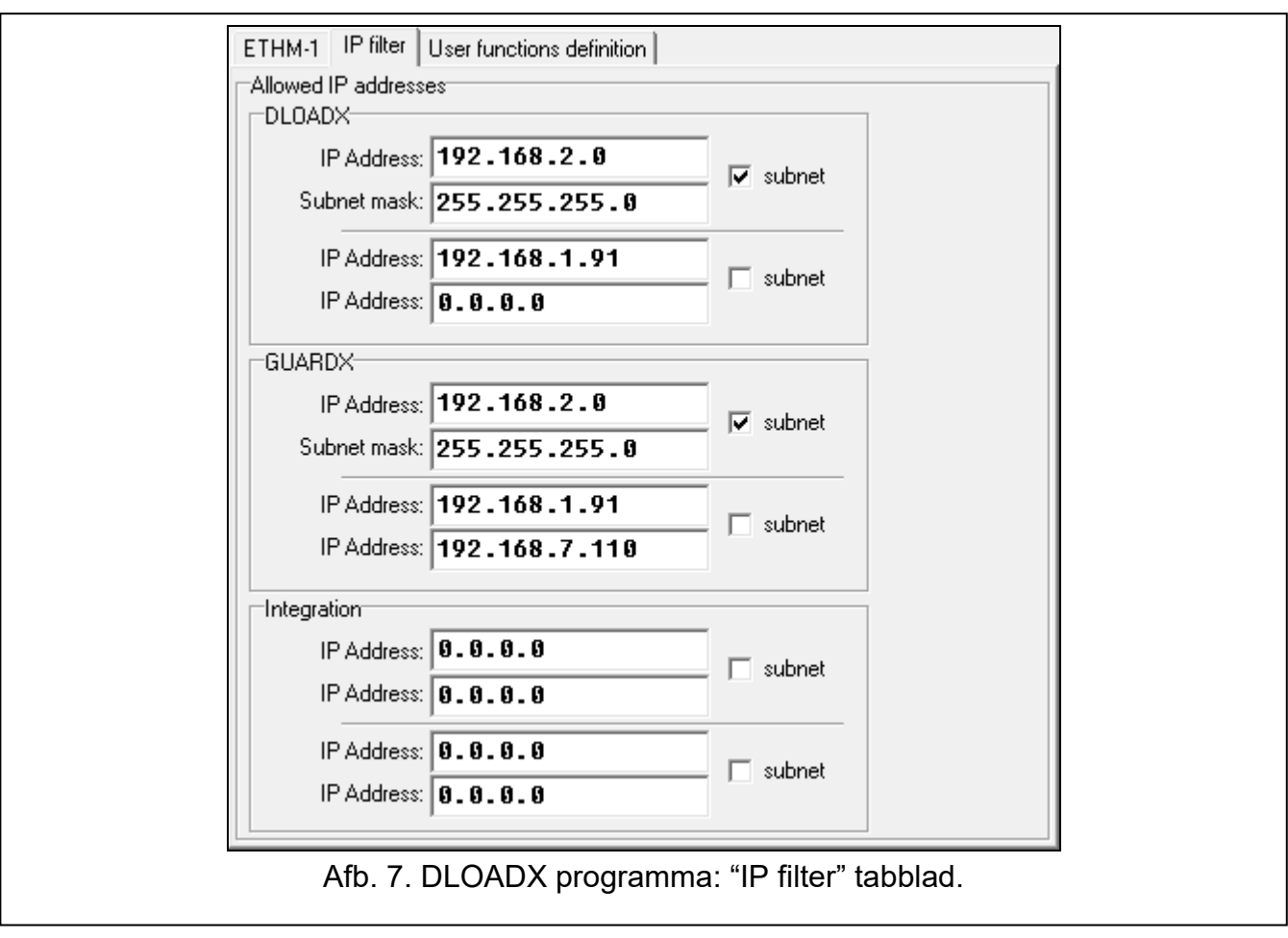

- **IP adres** met de SUBNET optie uitgeschakeld: het netwerk adres waar vanaf verbinding met de Ethernet module gemaakt kan worden. Met de SUBNET optie ingeschakeld: u kunt het IP adres met bijbehorend subnet definiëren waar vanaf verbinding met de Ethernet module gemaakt kan worden.
- **subnet** indien de optie ingeschakeld is kunt u het subnet definiëren van waaruit inkomende verbindingen door de module zal worden ontvangen.
- **Subnet mask** masker dat wordt gebruikt om het subnet van het IP adres te scheiden.

## **Filteren op IP adres**

In het IP ADRES veld voert u het netwerk adres in waarvan het mogelijk is om verbinding te kunnen maken met de module (alarmsysteem). De SUBNET optie aan de rechterzijde dient niet te worden geselecteerd.

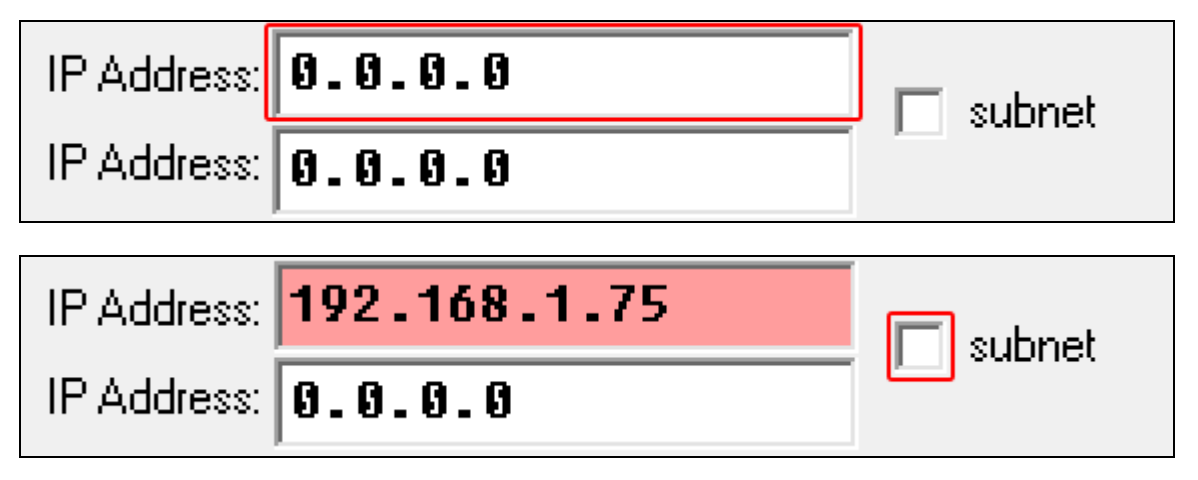

### **Filteren op subnet**

1. Selecteer de SUBNET optie. De beschrijving van een van de IP ADRES velden zal wijzigen naar SUBNET MASK. Vanaf nu vormen het IP ADRES en SUBNET MASK velden een paar.

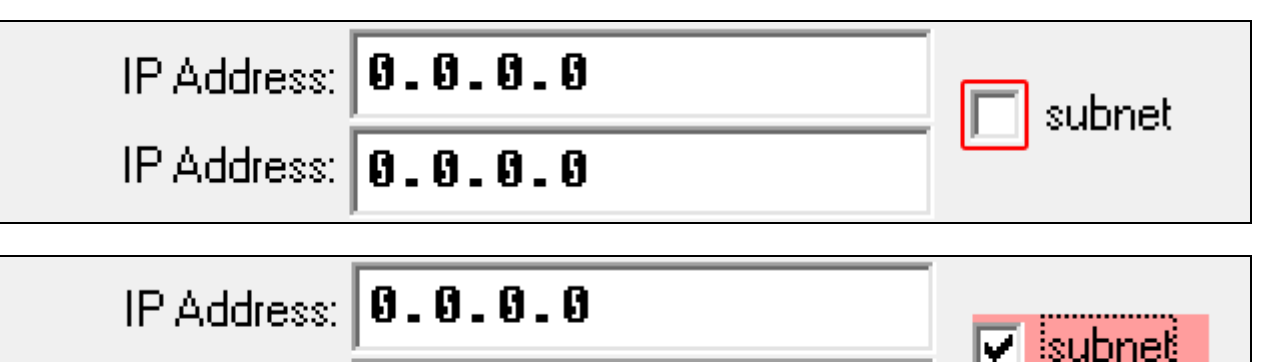

2. Voer het adres in van het subnet.

Subnet mask:  $\vert\mathbf{0.0.0.0} \vert$ 

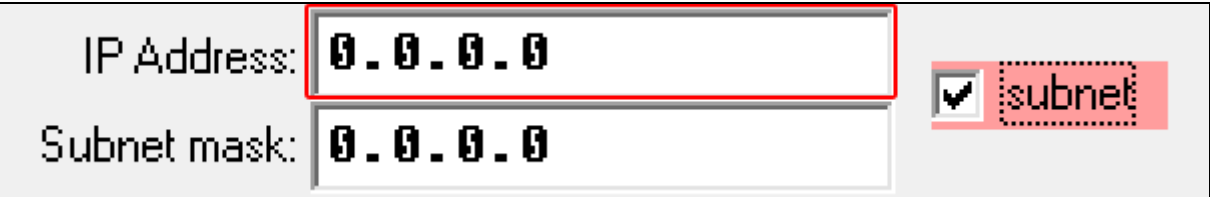

3. Voer de mask in welke wordt gebruikt om het subnet van het IP-adres te scheiden.

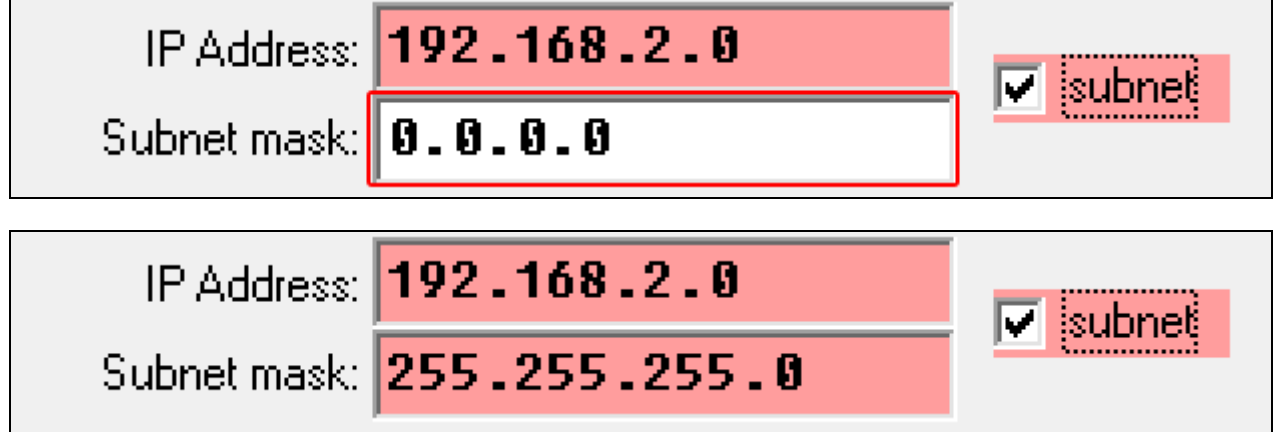

### <span id="page-15-0"></span>**6.1.4 Remote firmware update**

 $\parallel$ i

*Het volgende is van toepassing als de INT-GSM / INT-GSM LTE-module niet is aangesloten op de ETHM-1 Plus module. Indien de INT-GSM / INT-GSM LTE is aangesloten op de ETHM-1 Plus, raadpleeg dan de handleiding van de INT-GSM / INT-GSM LTE module voor een beschrijving van de instellingen voor remote updates.*

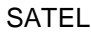

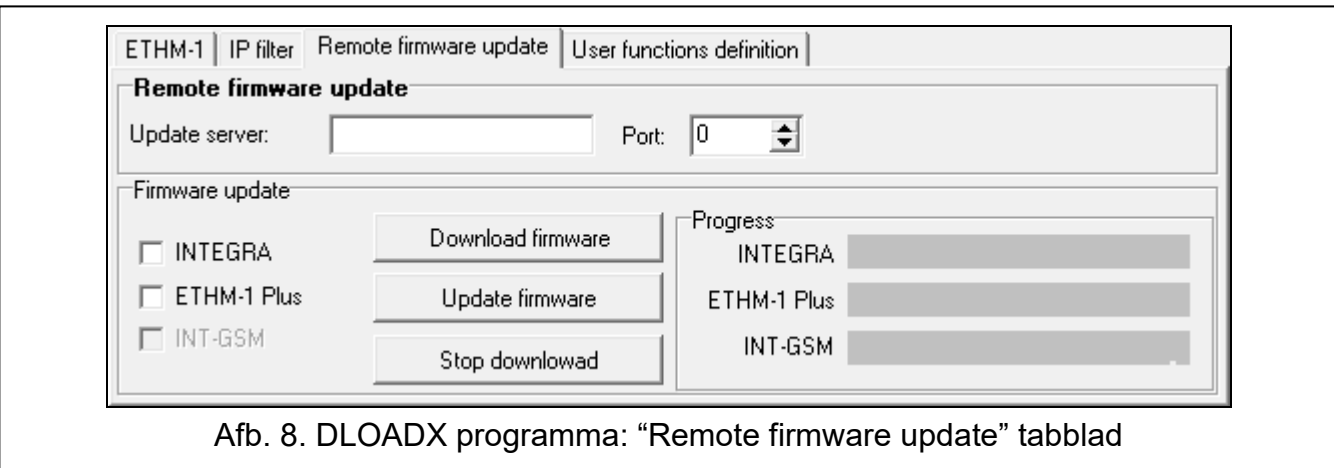

De module firmware kan op afstand worden bijgewerkt met behulp van de "UpServ"-update server, die is opgenomen in het SATEL productportfolio. U kunt het update proces starten in het DLOADX programma. Met het DLOADX programma kunt u de firmware updaten voor:

- INTEGRA Plus / INTEGRA alarmsysteem alleen als het DLOADX programma en het alarmsysteem verbonden zijn via de ETHM-1 Plus module (de RS232-poorten van het alarmsysteem en module zijn aangesloten),
- ETHM-1 Plus-module.
- **Update server**  adres van de "UpServ" update server. Een IP adres of domeinnaam kan worden ingevoerd. Klik op de knop **Default** om het IP adres en poortnummer van de Osec UpServ server automatisch in te vullen.
- **Poort** TCP poortnummer voor communicatie met de "UpServ" update server. U kunt waardes invoeren van 0 tot 65535 (0=uitgeschakeld).

#### **Firmware updaten**

 $\boldsymbol{i}$ 

*De module voert zijn normale functies niet uit tijdens het updaten van de firmware.*

*Activeer de SERVICE MODE in het alarmsysteem voordat u de module firmware update. Anders zal het starten van het update proces een sabotagealarm activeren (module gewist).*

- **INTEGRA** als deze optie is ingeschakeld, wordt de firmware van het INTEGRA Plus/INTEGRA alarmsysteem geüpdatet.
- **ETHM-1 Plus** als deze optie is ingeschakeld, wordt de firmware van de ETHM-1 Plus module geüpdatet.
- **Download firmware**  klik om een nieuwe firmware versie te downloaden.
- **Update firmware** klik om de firmware voor het geselecteerde apparaat(en) te updaten naar de nieuwste versie. Als je de firmware niet eerst hebt gedownload, wordt deze nu automatisch gedownload. De update begint nadat het downloaden voltooid is.

**Stop download** – klik hierop om het updaten van de firmware te stoppen.

**Voortgang** – voortgangsbalken tonen het firmware download proces.

#### <span id="page-16-0"></span>**6.1.5 Gebruiker functies**

Als de INTEGRA CONTROL applicatie gebruikt wordt op een mobiel apparaat, dan is het mogelijk om eenvoudig en snel de gebruiker functies te starten door uw code in te voeren gevolgd door een pijltjestoets.

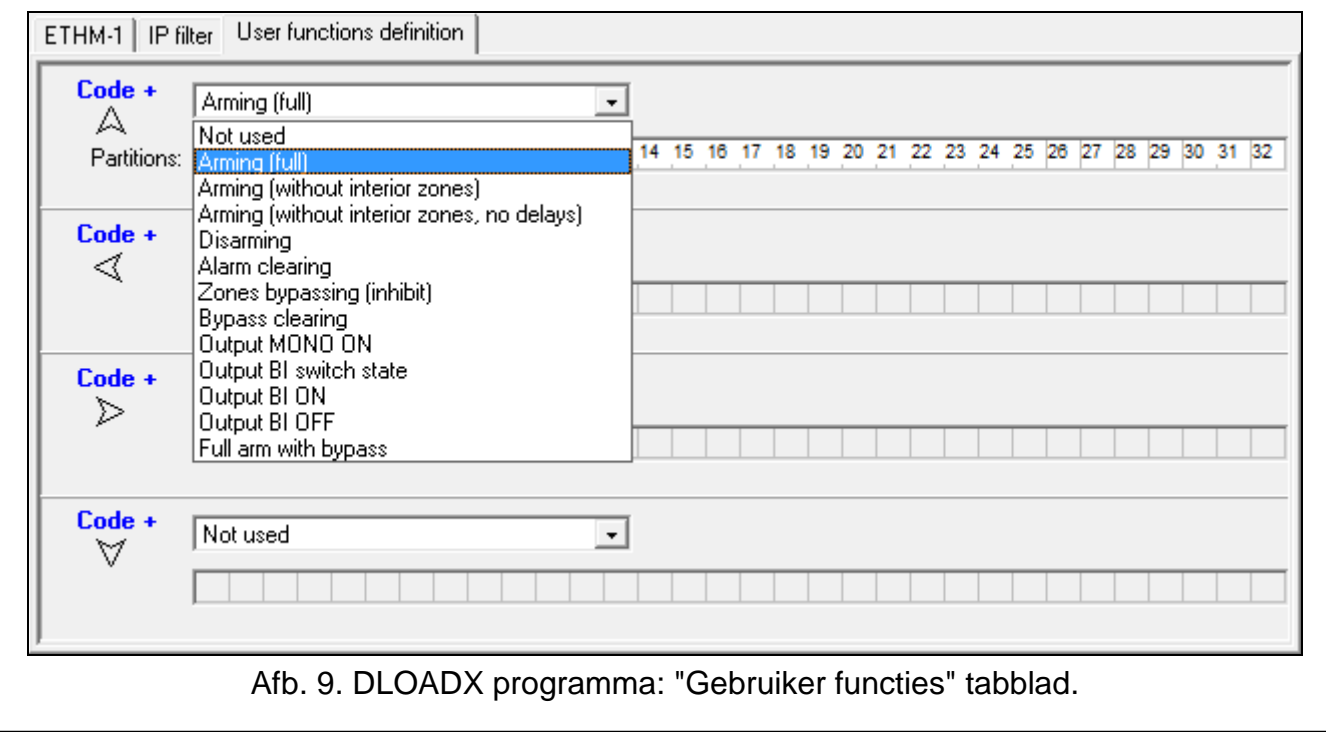

#### <span id="page-17-0"></span>**6.1.6 Virtueel bediendeel**

Het virtuele bediendeel biedt u de mogelijkheid om het alarmsysteem te bedienen en te programmeren op eenzelfde manier als met een fysiek bediendeel. U kunt het virtuele bediendeel gebruiken met de DLOADX en GUARDX programma's, webbrowser en via een mobiel apparaat (na installatie van de INTEGRA CONTROL applicatie).

De instellingen van het virtuele bediendeel die beschikbaar zijn in het DLOADX programma kunnen worden geprogrammeerd met:

- LCD Bediendeel: SERVICE MODE STRUCTUUR PHARDWARE PLCD BEDIENDELEN INSTELLINGEN DLOADX RS,
- DLOADX programma:  $\rightarrow$ "Structuur" scherm  $\rightarrow$  "Hardware" tabblad  $\rightarrow$  "Bediendelen"  $\rightarrow$  "DLOADX (RS-232)" item.

Instellingen voor het virtuele bediendeel in het GUARDX programma, webbrowser of mobiele apparaat zijn programmeerbaar in het:

- LCD Bediendeel: SERVICE MODE STRUCTUUR HARDWARE SLCD BEDIENDELEN  $\blacktriangleright$  INSTELLINGEN  $\blacktriangleright$  GUARDX ADR. n [n = module adres].
- DLOADX programma:  $\rightarrow$ "Structuur" scherm  $\rightarrow$ "Hardware" tabblad  $\rightarrow$ "Bediendelen" *→ [module naam]* → "GUARDX/ INTEGRA CONTROL" item (Afb. [10\)](#page-18-1).

Voor een beschrijving van de bediendeel parameters en opties verwijzen wij u naar de programmeer handleiding voor de INTEGRA / INTEGRA Plus alarmsystemen (niet alle parameters en opties zijn beschikbaar voor het virtuele bediendeel).

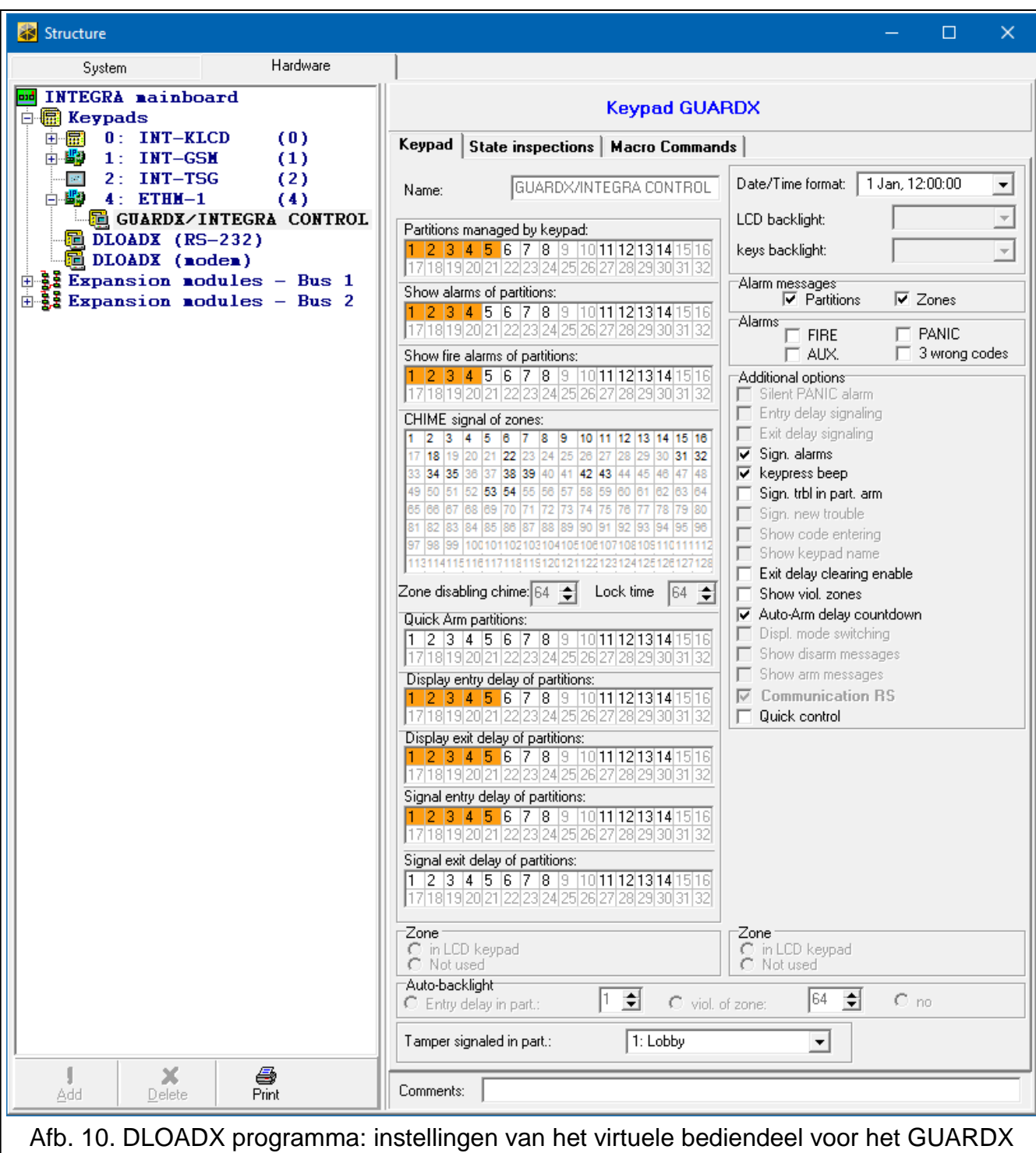

programma, web browser of mobiel apparaat.

#### <span id="page-18-1"></span><span id="page-18-0"></span>**6.1.7 Macro commando's**

The INTEGRA CONTROL applicatie maakt het mogelijk om het alarmsysteem d.m.v. macro commando's te bedienen. Hierdoor is het mogelijk om snel en eenvoudig een aantal verschillende functies uit te voeren door het aanraken van slechts een paar toetsen. De macro commando's kunnen worden gedefinieerd in het DLOADX programma  $(\rightarrow$ "Structuur" scherm → "Hardware" tabblad → "Bediendelen" → [module naam] → "GUARDX/INTEGRA CONTROL"  $\rightarrow$  "Macro commando's" tabblad).

Gedefinieerde macro commando's kunnen automatisch worden gedownload door de INTEGRA CONTROL applicatie nadat verbinding gemaakt is met de module.

Macro commando's kunnen ook in de applicatie worden geladen zonder verbinding te maken met de module. Een bestand met macro commando's kan geëxporteerd en opgeslagen worden naar en in het geheugen van het mobiele apparaat (sla het bestand op naar een geheugenkaart van de telefoon (Android) of open deze in iTunes (iPhone/iPad). Deze methode maakt het mogelijk de macro commando's te gebruiken in de INTEGRA CONTROL applicatie die gemaakt zijn voor bijv. het INT-TSG bediendeel. In plaats van gebruik te maken van macro commando's die gemaakt zijn voor de ETHM-1 Plus module, kunt u een bestand met macro's laden welke gedefinieerd zijn voor andere bediendelen.

 $\boldsymbol{i}$ 

*De data van de macro commando's worden opgeslagen in het geheugen van de module. Voordat u de macro commando's gaat programmeren dient u eerst de module data uit de module te lezen. Nadat de macro commando's geprogrammeerd zijn drukt u op de "Schrijf" knop in het "Macro commando's" tabblad om de data naar de module te schrijven. De data van macro commando's wordt niet gelezen of geschreven door* 

*op de knop in het DLOADX programma te drukken.*

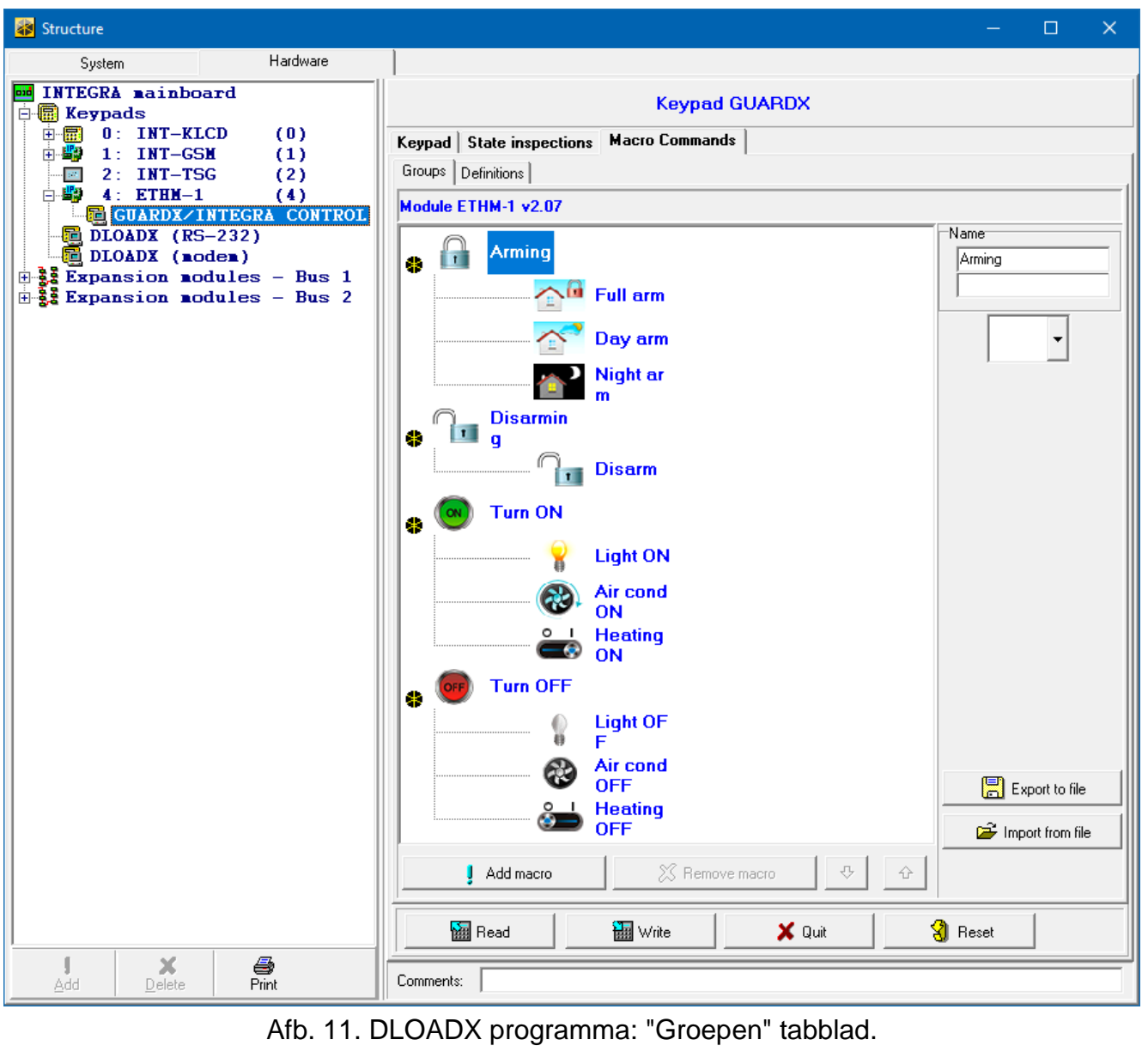

### **Groepen**

De macro commando's welke beschikbaar moeten zijn op de mobiele apparaten van de gebruikers, moeten toegewezen worden aan één van de vier groepen. Er kunnen tot 16 macro commando's worden toegewezen aan een groep. Het DLOADX programma laat de groepen en de macro commando's daaraan toegewezen, in boomstructuur zien.

- **Naam** naam van de macro commando groep (tot 16 karakters op 2 regels en tot 8 karakters per regel). Voer geen naam in indien deze niet moet worden weergegeven.
- **Icoon** icoon voor een groep van macro commando's. Klik op de **k** knop om een overzicht van de beschikbare iconen weer te geven.
- **Nieuwe macro**  deze knop wordt actief zodra u op een macro commando groep klikt. Bij het klikken op de knop wordt een lijst met namen van gedefinieerde macro commando's weergegeven. Selecteer een naam hieruit om aan de groep toe te voegen.
- **Verwijder macro**  klik op de knop om het geselecteerde macro commando uit de groep te verwijderen.

– klik om de gemarkeerde macro commando naar beneden te verplaatsen binnen de groep.

– klik om de gemarkeerde macro commando naar boven te verplaatsen binnen de groep.

**Lezen** – klik op de knop om de macro commando gegevens uit de module te lezen.

**Schrijf** – klik op de knop om de macro commando gegevens naar de module te schrijven.

**Stop** – klik op de knop om het lezen of schrijven naar de module te annuleren.

- **Reset** klik op de knop om alle gedefinieerde macro commando's te verwijderen (en alle fabrieksinstellingen terug te zetten).
- **Exporteer**  klik op de knop om de gedefinieerde macro commando's te exporteren naar een bestand. Het macro commando bestand kan ingeladen worden in de INTEGRA CONTROL applicatie of geïmporteerd worden in een apparaat welke macro commando's ondersteund.

**Importeer** – klik op de knop om macro commando's uit een bestand te importeren.

#### **Definities**

U kunt de macro commando's aanmaken en configureren in het "Definities" tabblad. Een macro commando is een reeks van acties, uitgevoerd door één enkel commando welke uitgevoerd wordt door het alarmsysteem.

**Nieuwe Macro** – klik op de knop om een nieuw macro commando creëren.

**Verwijder Macro** – klik op de knop om het geselecteerde macro commando te verwijderen.

- **Naam** individuele macro commando naam (tot 16 karakters op 2 regels en tot 8 karakters per regel).
- **Autorisatie vereist** indien de optie ingeschakeld is zal de macro alleen kunnen worden uitgevoerd na autorisatie van een gebruiker.
- **Inactief bij systeem IN**  indien de optie ingeschakeld is zal de macro niet beschikbaar zijn als één van de blokken ingeschakeld is.
- **Auto uitvoeren** indien de optie ingeschakeld is zal de macro worden toegevoegd aan de "Favorieten" en is het niet eerst nodig om naar de groep te gaan om de macro uit te voeren.
- **Geen bericht bevestiging** indien de optie ingeschakeld is zullen geen berichten op het scherm worden weergegeven bij het uitvoeren van een macro commando of een fout optreedt bij het uitvoeren van een macro commando (het scherm waar vanaf het macro commando uitgevoerd is zal nog steeds getoond worden).

#### **Icoon**

**Icoon** – het macro commando icoon. Een lijst met beschikbare iconen zal worden getoond

na het klikken op de  $\Box$  knop. Indien de VOLG UITGANG STATUS optie ingeschakeld is, selecteer dan 2 iconen voor het macro commando. Eén icoon zal worden weergegeven als de uitgang inactief is en de andere als de uitgang actief is.

- **Volg uitgang status** indien de optie ingeschakeld is zal het icoon van het macro commando wijzigen afhankelijk van de uitgang status, welke aan de rechterzijde geselecteerd dient te worden. Selecteer een uitgang, waarvan de status afhankelijk is van de acties, genomen door het alarmsysteem, na het uitvoeren van de macroopdracht Op deze manier is het mogelijk de gebruiker te informeren over de status van een uitgang welke via het icoon van het macro commando wordt weergegeven. Bijvoorbeeld: de status van een uitgang aangestuurd door het macro commando of de status van blokken welke ingeschakeld zijn door een macro commando.
- **Toon naam**  indien de optie ingeschakeld is zal de naam van de macro worden weergegeven.

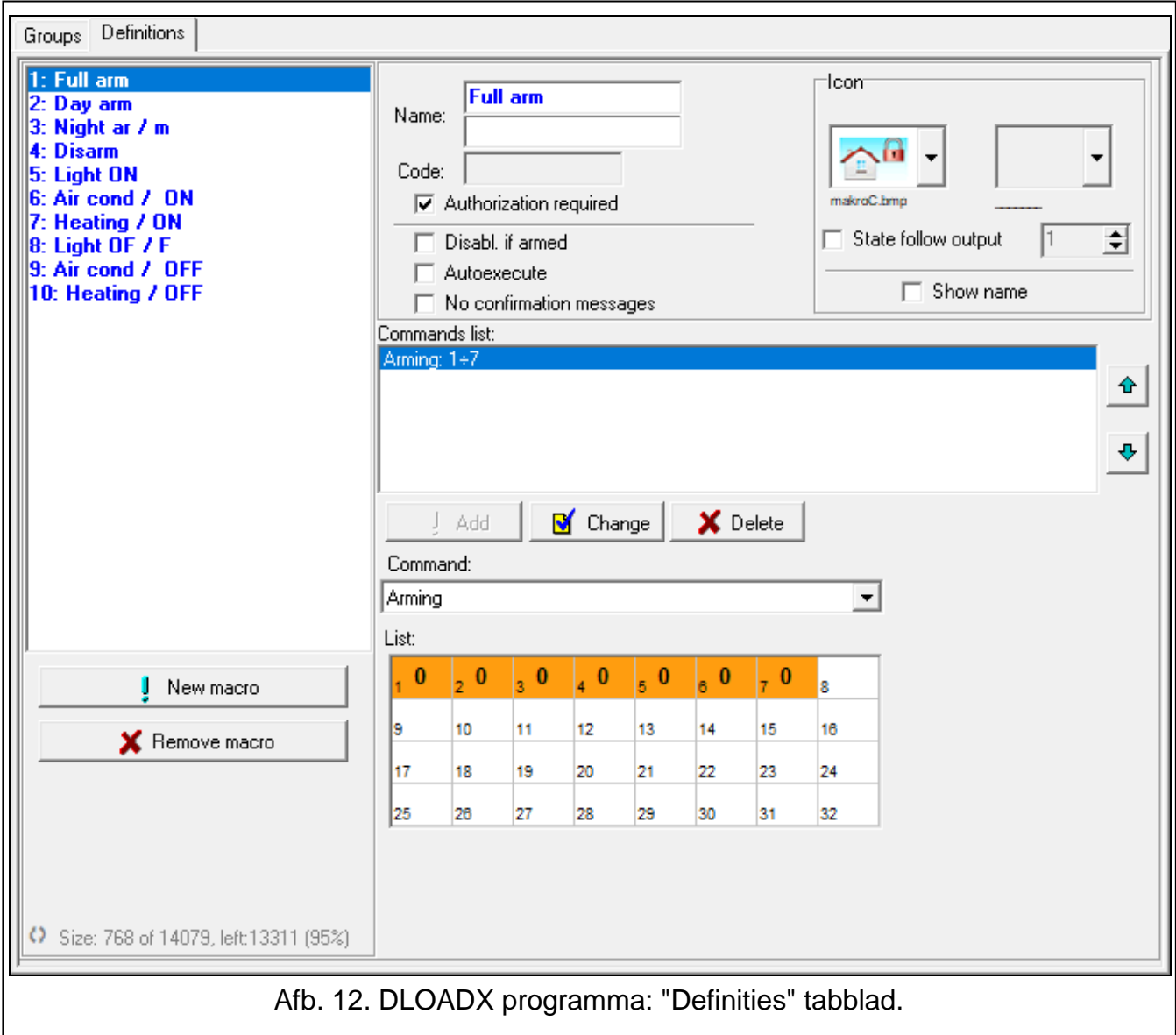

### **Commando's**

**Commando lijst** – commando's toegewezen aan het huidige geselecteerde macro commando. De  $\begin{array}{|c|c|c|c|}\n\hline\n\end{array}$  en  $\begin{array}{|c|c|c|}\n\hline\n\end{array}$  knoppen maken het mogelijk om de volgorde van de

commando's te wijzigen (naar boven of naar onder).

- **Nieuw** klik op de knop om een nieuw commando aan de lijst toe te voegen, welke geselecteerd is in het "Commando" veld.
- **Wijzig** klik op de knop nadat u enige wijzigingen heeft gemaakt aan een commando in de commando lijst (anders zullen de wijzigingen niet worden opgeslagen).
- **Verwijder** klik op de knop om het geselecteerde commando te verwijderen uit de lijst.
- **Commando**  de functie die door het alarmsysteem moet worden uitgevoerd via het macro commando. De lijst met alle beschikbare functies worden weergegeven na het klikken op de knop. De volgende functies zijn beschikbaar:
	- **Inschakelen**  selecteer de blokken welke ingeschakeld moeten worden (dubbelklik op het bloknummer) en definieer de inschakel mode (elke dubbele klik zal dit weer wijzigen; het cijfer in het veld heeft de volgende betekenis: 0 - volledig inschakelen; 1 – volledig inschakelen + overbruggen; 2 – inschakelen zonder volgzones; 3 - inschakelen zonder volgzones en zonder ingangsvertraging).
	- **Uitschakelen**  selecteer de blokken welke uitgeschakeld moeten worden (dubbelklik op het blok nummer).
	- **Alarm herstellen**  selecteer de blokken waarvoor het alarm moet worden hersteld (dubbelklik op het blok nummer).
	- **Zones overbruggen**  selecteer de zones welke overbrugd moeten worden (dubbelklik op het zone nummer).
	- **Zones uit overbrugging**  selecteer de zones welke uit de overbrugging gehaald moeten worden (dubbelklik op het zone nummer).
	- **Uitgangen AAN** selecteer de uitgangen welke geactiveerd moeten worden (dubbelklik op het uitgangsnummer).
	- **Uitgangen UIT** selecteer de uitgangen welke gedeactiveerd moeten worden (dubbelklik op het uitgangsnummer).
	- **Verander uitgang status**  selecteer de uitgangen waarvan de status gewijzigd moet worden (dubbelklik op het uitgangsnummer).
	- **KNX telegram**  programmeer de volgende parameters voor het KNX telegram:

**Module INT-KNX** – de INT-KNX module welke het telegram dient te verzenden.

- **Groepsadres**  het groepsadres welke in het telegram wordt toegevoegd.
- **Type** het telegram type.
- **Waarde**  de waarde welke wordt toegevoegd aan het telegram (parameter is alleen voor bepaalde telegram types beschikbaar).
- **Prioriteit** telegram prioriteit (als twee elementen op de bus tegelijk worden verzonden, dan zal het telegram met een hogere prioriteit als eerste worden verzonden).
- **KNX telegram (v2)** programmeer de volgende parameters voor het KNX telegram:

**Module INT-KNX** – INT-KNX-2 module welke het telegram dient te verzenden.

- **Macro Commando** naam van het "Virtuele (macro)" object type, gedefinieerd in de INT-KNX-2 module.
- **Data type**  omvang en betekenis van de communicatie object gegevens, gedefinieerd in de INT-KNX-2 module voor het geselecteerde object.

**Waarde** – stel de waarde in (indien het data type voorziet in het verzenden van een serie karakters, dan kunt u tot 13 karakters invoeren).

**Stop uitgangsvertraging** (geen extra parameters te configureren).

**Snel IN** – selecteer de inschakel mode welke geactiveerd moet worden.

*De blokken kunnen alleen met een gebruikerscode worden bediend.*

*De zones mogen niet een NIET OVERBRUGBAAR optie ingeschakeld hebben.*

*De uitgangen moeten een 24. PULS, 25. MAAK/BREEK, 105. ROLLUIK OP, 106. ROLLUIK NEER of AFSTANDSBEDIENING type te hebben (ze hoeven niet te worden toegewezen aan een uitgangengroep).*

De INTEGRA Control applicatie kan gebruikt worden om het KNX systeem te *bedienen, indien een INT-KNX of INT-KNX-2 module aangesloten is op het alarmsysteem.*

#### **Definiëren van macro commando's**

1. Klik op de "Lezen" knop om de data uit de module te lezen.

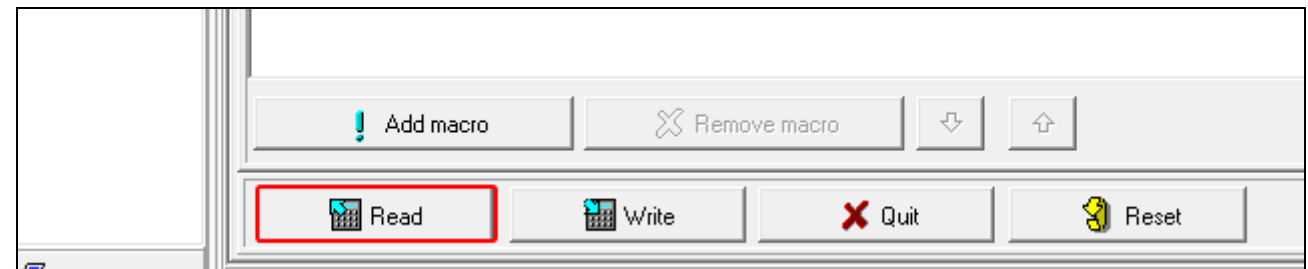

2. Klik op het "Definities" tabblad.

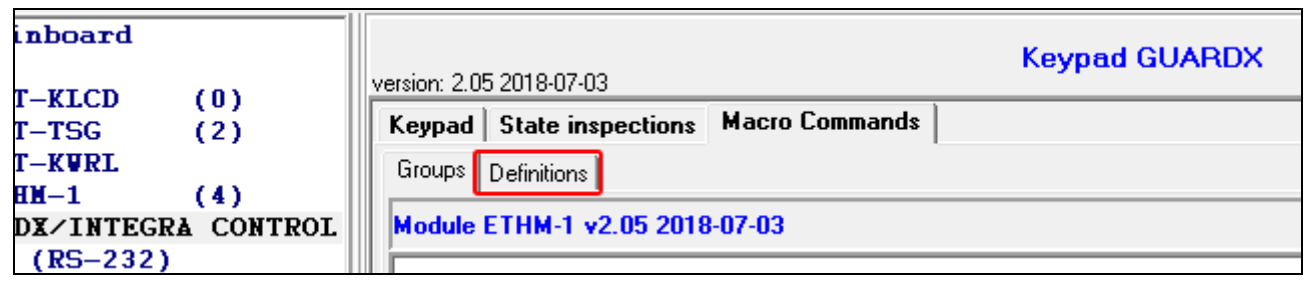

3. Klik op de "Nieuwe Macro" knop. Een nieuw macro commando zal in de lijst verschijnen.

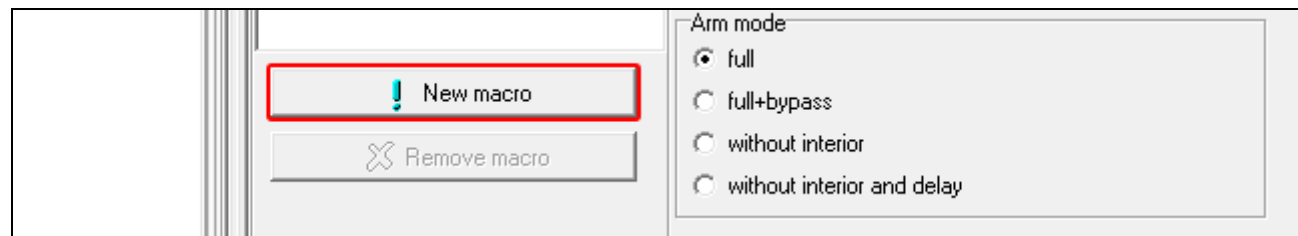

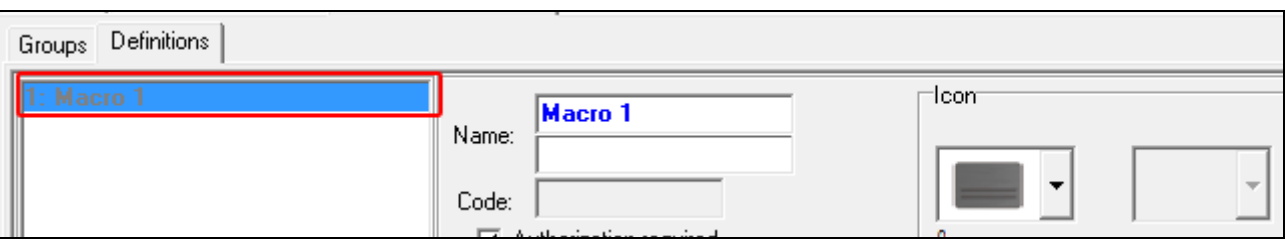

 $\boldsymbol{i}$ 

4. Voer een naam in voor het nieuwe macro commando.

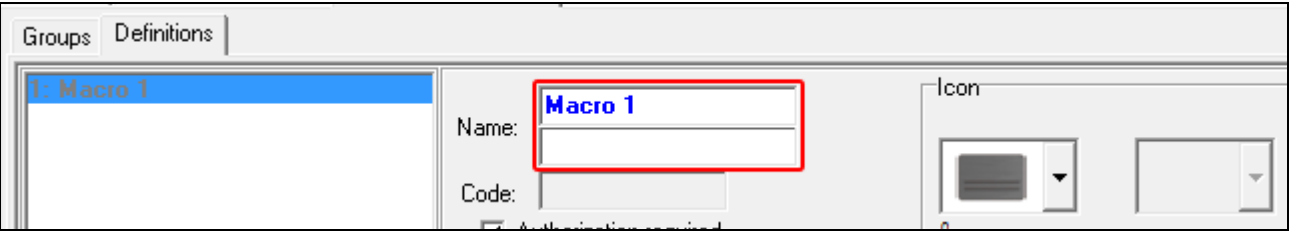

5. Als het uitvoeren van een macro commando voorafgegaan moet worden door een autorisatie van de gebruiker, activeer dan de AUTORISATIE VEREIST optie.

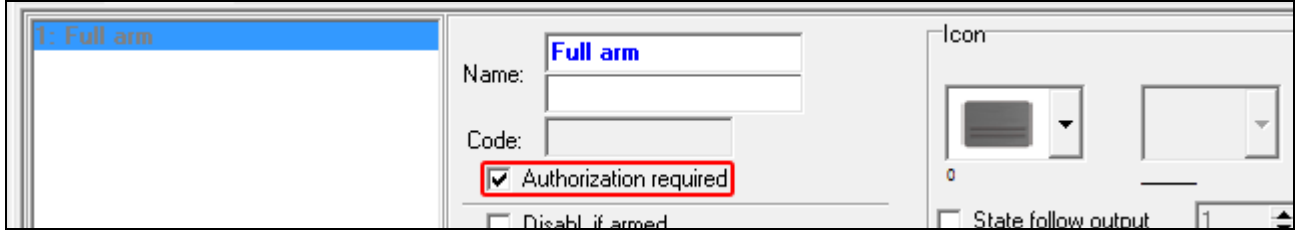

6. Indien een macro commando niet beschikbaar mag zijn als één van de gebieden (blokken) ingeschakeld is, activeer dan de INACTIEF BIJ SYSTEEM IN optie.

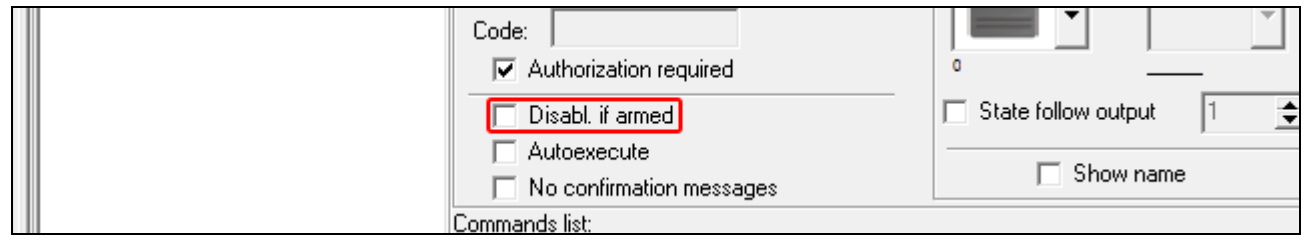

7. Indien het macro commando zichtbaar dient te zijn in de "Favorieten", zodat niet naar de groep gegaan hoeft te worden activeer dan de AUTO UITVOEREN optie.

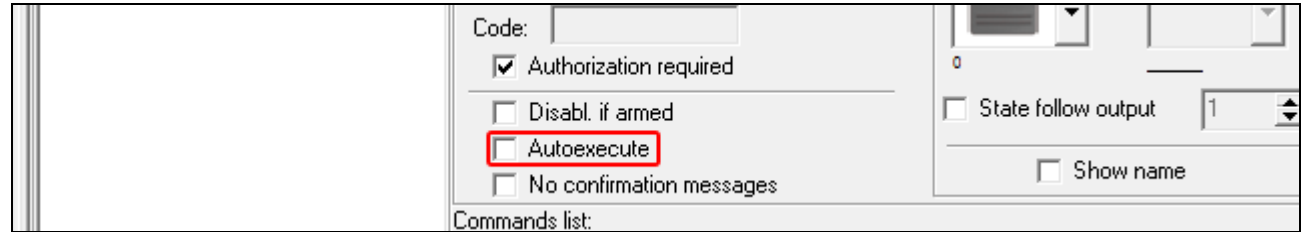

8. Indien er geen berichten op het scherm weergegeven mogen worden na het uitvoeren van het macro commando, activeer dan de GEEN BERICHT BEVESTIGING optie.

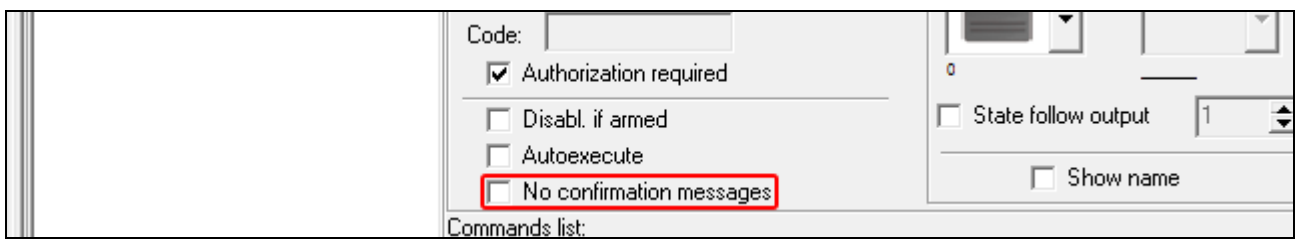

## 9. Klik op de knop en selecteer een icoon voor het macro commando.

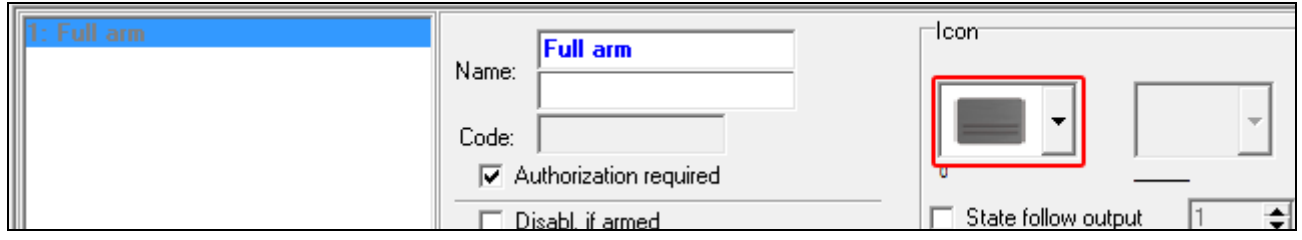

10.Indien het icoon moet veranderen afhankelijk van de geselecteerde uitgang status:

- activeer de VOLG UITGANG STATUS optie;
- selecteer het uitgangsnummer;
- selecteer de gewenste iconen.

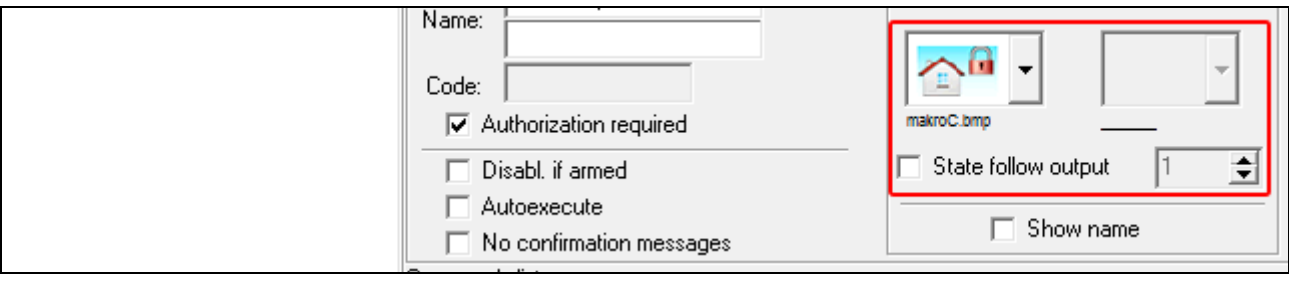

11.Indien de naam van het macro commando weergegeven dient te worden, activeer dan de TOON NAAM optie.

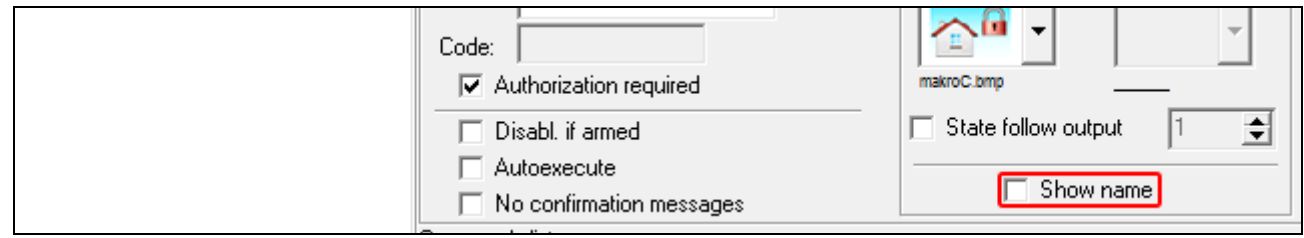

12. Klik op de knop en selecteer de functie die het macro commando moet uitvoeren.

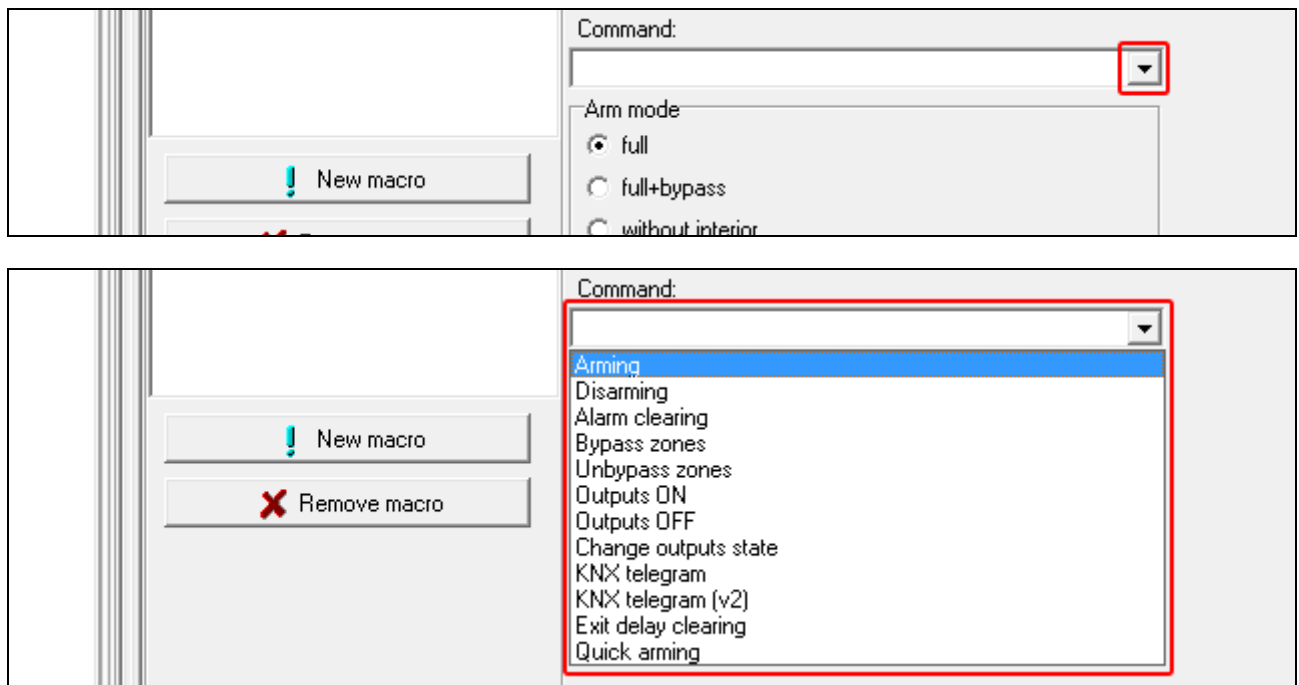

13.Configureer de commando parameters.

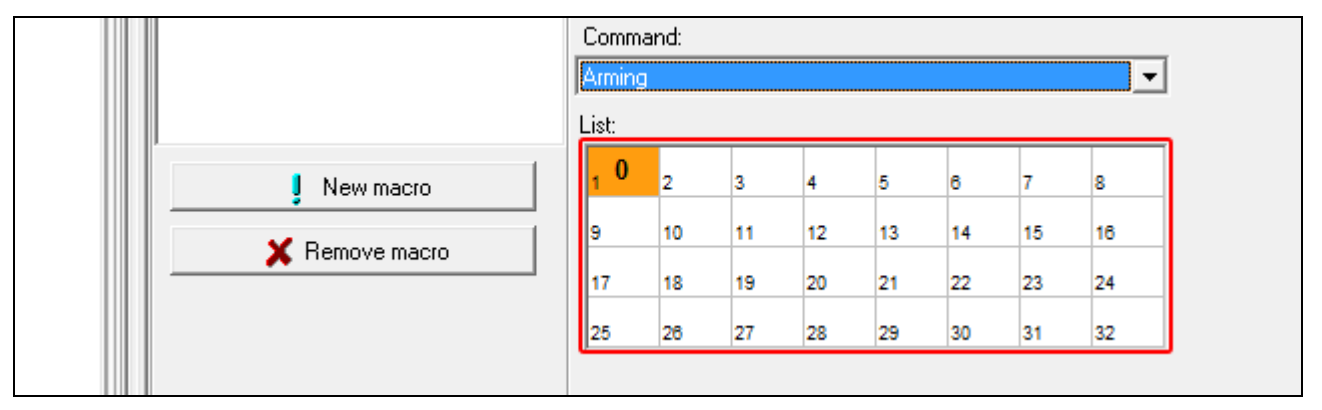

14.Klik op de "Nieuw" knop. Een nieuw commando zal verschijnen in de lijst van commando's toegewezen aan het macro commando. Na het klikken op het commando kunt u nog altijd correcties maken voor de parameters. (Na wijzigingen klikt u op de "Wijzig" knop).

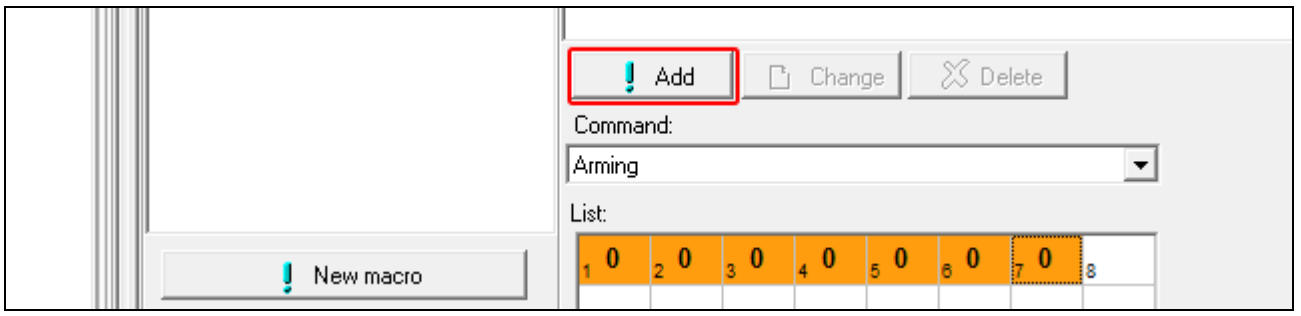

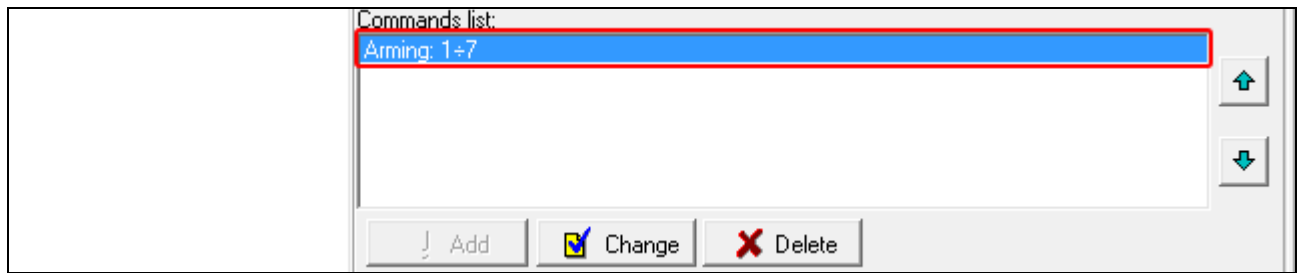

15.Indien nodig, herhaal de stappen 12-14 om meer commando's toe te voegen. 16.Klik op het "Groepen" tabblad.

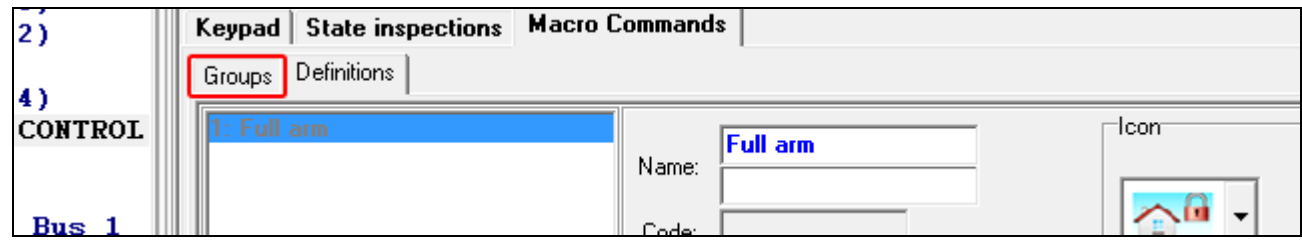

17.Klik op de gewenste groep om deze te bewerken.

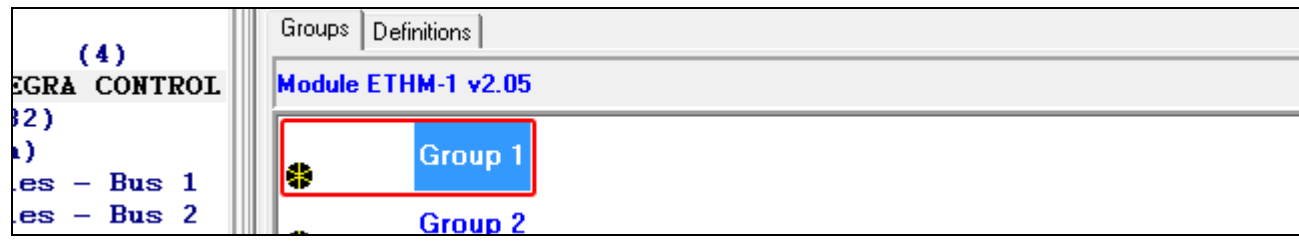

18.Voer de groepsnaam in, indien deze op het scherm weergegeven dient te worden.

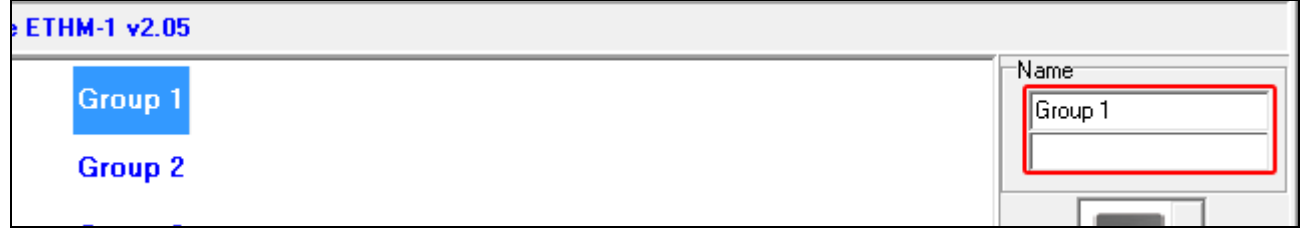

19. Klik op de knop en selecteer een icoon voor de macro commando groep.

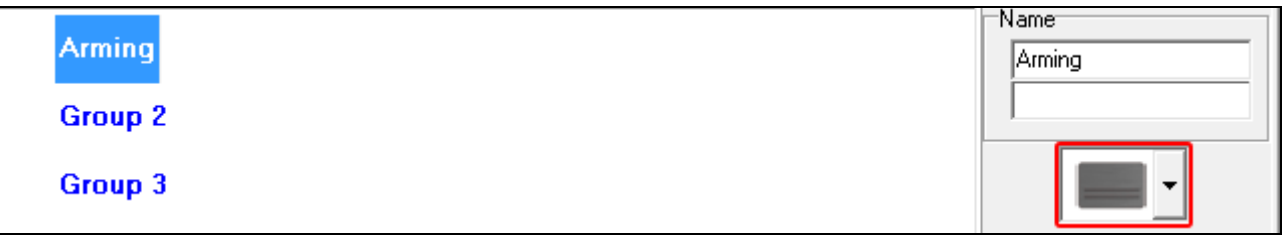

20.Klik op de "Nieuwe macro" knop. Een lijst met beschikbare commando's zal worden weergegeven.

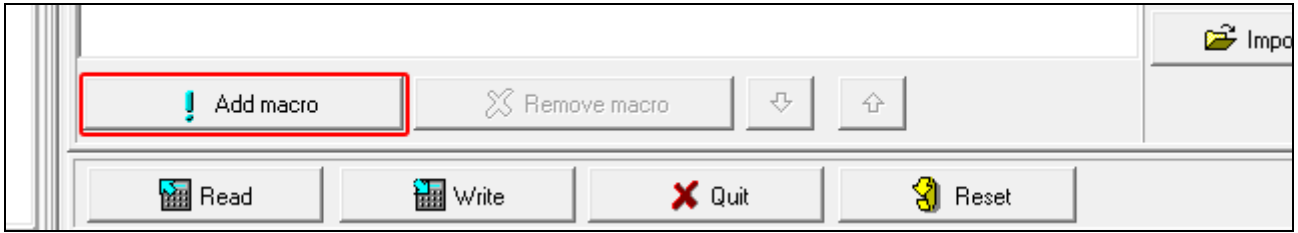

21.Klik op een macro commando om deze aan de groep toe te voegen. Het macro commando zal in de boomstructuur bij de groep worden weergegeven.

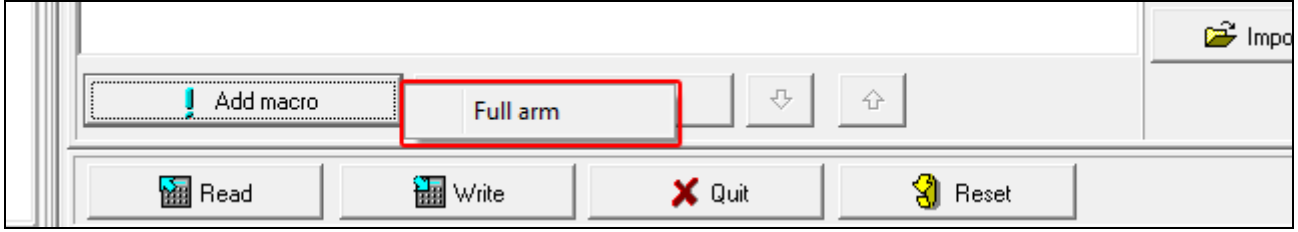

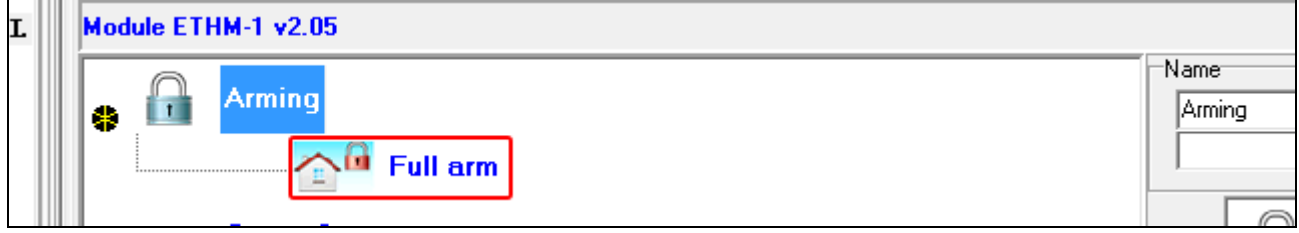

22.Klik de "Schrijf" knop om de macro commando's naar de module te versturen.

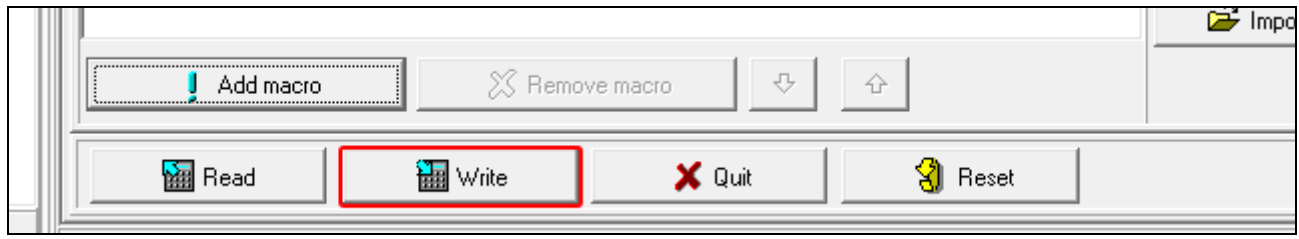

# <span id="page-28-0"></span>**6.2 Module aangesloten op een VERSA alarmsysteem**

De module instellingen kunnen worden ingesteld via het:

- LCD Bediendeel:  $\blacktriangleright$  SERVICE MODE  $\blacktriangleright$  2. HARDWARE  $\blacktriangleright$  1. BDL. & UITBR.  $\blacktriangleright$  2. INSTELLINGEN  $\blacktriangleright$  [ selecteer een module uit de apparatenlijst];
- DLOADX programma:  $\rightarrow$ "Versa Structuur" scherm  $\rightarrow$ "Hardware" tabblad → "Uitbreidingsmodules" → *[module naam]* (Afb. [13\)](#page-30-1).

**Naam** – individuele naam van de ETHM-1 module (tot 16 karakters).

- **Sabotage in blok** [Sab. in Blok] het blok waarin een alarm wordt geactiveerd bij een module sabotage.
- **DLOADX->ETHM-1 verbinding** [DLOADX→ETHM-1] indien de optie ingeschakeld is kan verbinding tot stand worden gebracht tussen het DLOADX programma en het alarmsysteem via de module.

### **DLOADX**

- **DLOADX server** [DLOADX IP] het adres van de computer waar het DLOADX programma op geïnstalleerd staat. Indien de verbinding buiten het lokale netwerk gemaakt wordt dient het via een publiek IP adres te benaderen zijn. Dit kan worden ingevoerd als IP adres maar ook als domeinnaam.
- **Poort** [DLOADX poort] het TCP poortnummer welke gebruikt wordt voor communicatie via Ethernet tussen het alarmsysteem en de computer met het DLOADX programma. U kunt waarden invoeren van 1 tot 65535. De waarde moet verschillen van de andere poorten. Standaard waarde: 7090.
- **DLOADX sleutel**  12 alfanumerieke karakters (cijfers, letters en speciale karakters) welke gebruikt wordt voor data encryptie gedurende de communicatie met het DLOADX programma via de module.

### **SATEL server**

- **LAN** [SATEL server LAN] indien de optie ingeschakeld is maakt de module verbinding met de SATEL server en kan de communicatie via de SATEL server met het alarmsysteem tot stand worden gebracht (Connection Setup Service). Voor deze manier van communicatie is geen aanvullende netwerk configuratie (port forwarding) nodig om voor de module verbinding te kunnen maken met het openbare netwerk.
- $\boldsymbol{l}$

*Om verbinding te kunnen maken met de SATEL server dient de DNS server ingesteld de worden.*

*Voor communicatie via de SATEL server worden de poorten 1024-65535 gebruikt als uitgaande poorten. Deze poorten mogen niet geblokkeerd zijn.*

- **Meld geen SATEL server verbinding storing** [Gn SATEL stor.] indien de optie ingeschakeld is, zal bij communicatie uitval met de SATEL server, dit niet worden gerapporteerd.
- **Mobiele applicatie** [Mobiele app.] indien de optie ingeschakeld is kan verbinding tot stand worden gebracht tussen het VERSA CONTROL applicatie en het alarmsysteem via de module. De optie is beschikbaar als de LAN optie ingeschakeld is.
- **Alarm 3x onjuiste code (mobiele app.)** [Al.3 x foute code] indien de optie ingeschakeld is zal na het invoeren van 3 foutieve codes via de VERSA CONTROL applicatie, een alarm worden gegenereerd.
- **Push notificaties** indien de optie ingeschakeld is kan de INTEGRA CONTROL applicatie u van informatie voorzien over alarmsysteem gebeurtenissen via push notificaties.

#### **Informatie**

**MAC** – module hardware adres.

- **ID** het individuele ID nummer welke door de SATEL server toegewezen wordt aan de module.
	- Indien u de module in een ander alarmsysteem gaat gebruiken, dan dient eerst het tot *nu toe gebruikte ID nummer te verwijderen. U dient dit te doen nadat u de module op het nieuwe alarmsysteem aangesloten hebt en verbinding hebt gemaakt met de*  SATEL server, via het bediendeel bij het programmeren van de Ethernet module, in de laatste stap. Nadat het oude ID nummer verwijderd is zal de module een nieuw ID *ontvangen. INTEGRA CONTROL applicaties welke nog het oude ID nummer gebruikten kunnen geen verbinding meer maken met het alarmsysteem.*
- **IP**  lokaal IP adres / publiek IP adres van de module.
- **QR Code** klik op de knop om een scherm te openen waarin de QR code wordt weergegeven. De QR code bevat informatie die nodig is bij het configureren van de communicatie instellingen via de SATEL server. U kunt de QR code lezen via een mobiel apparaat of exporteren naar een bestand en te verzenden naar de gebruikers. De QRcode vergemakkelijkt het configureren van de VERSA CONTROL applicatie.

**Ververs** – klik om alle informatie te verversen.

#### **Tijd via een tijdserver**

**LAN** [Tijdserver LAN] – indien de optie ingeschakeld is zal de klok van het alarmsysteem éénmaal per dag gesynchroniseerd worden met de tijdserver.

*Voor het verbinden met de tijdserver dient de DNS server ingesteld de worden.*

**Tijdzone** – bepaalt het verschil tussen de universele tijd (GMT) en de tijdzone waarin u zich bevindt. Deze parameter is vereist indien u de klok van het alarmsysteem laat synchroniseren via een tijdserver.

 $\dot{1}$ 

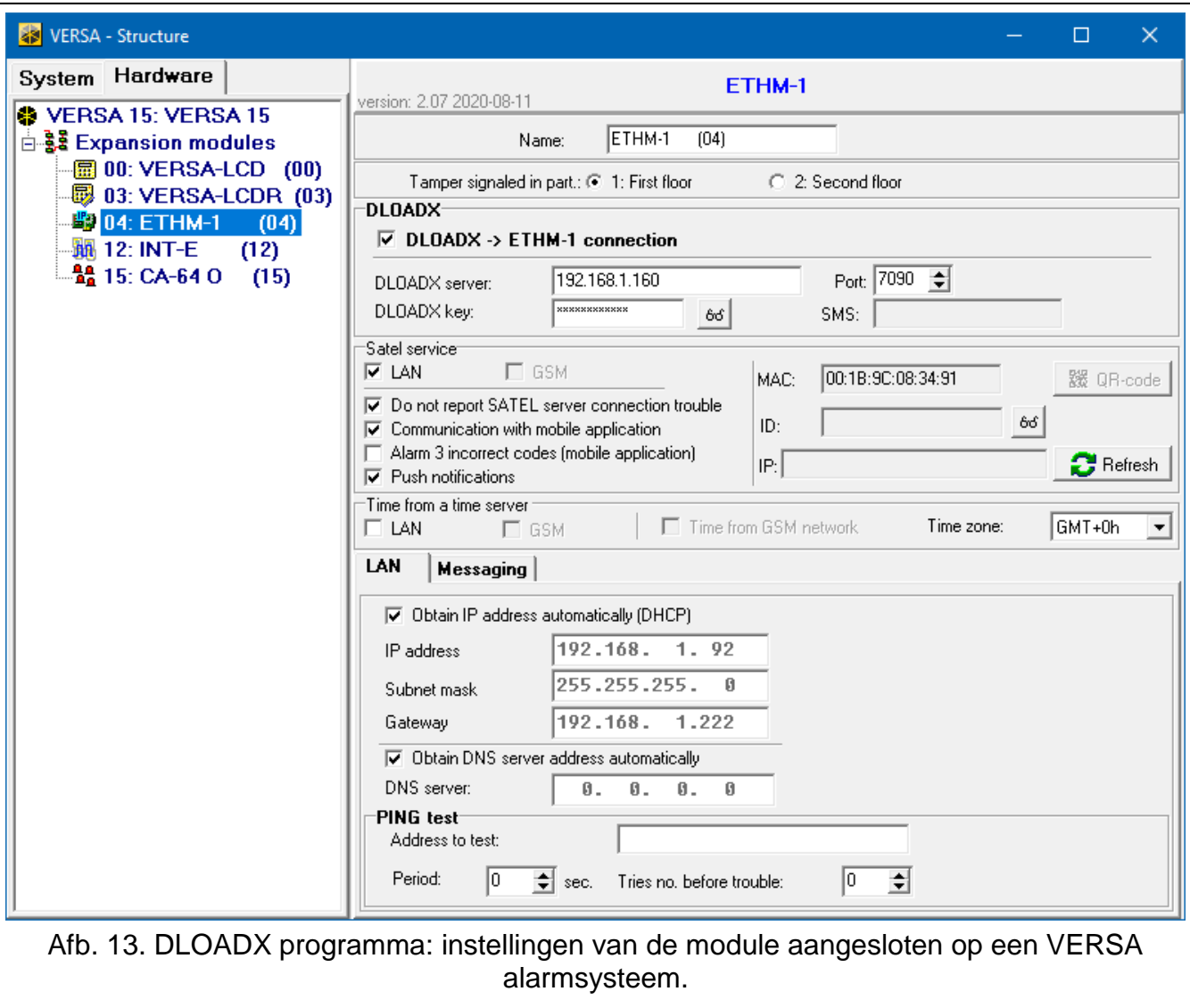

### <span id="page-30-1"></span><span id="page-30-0"></span>**6.2.1 LAN**

- **DHCP (IP adres automatisch verkrijgen)** [DHCP] indien de optie geactiveerd is zal de module automatisch het IP adres, subnet mask en gateway ontvangen van de DHCP server (in dit geval hoeft u deze parameters niet te programmeren).
- *Het IP adres, dat toegewezen is aan de module, kan worden uitgelezen in het*   $\vert i \vert$ *bediendeel via de MODULE VER. gebruikersfunctie, welke beschikbaar is in het TESTEN submenu. Voor een gedetailleerde beschrijving van de functie verwijzen wij u naar de gebruikershandleiding van het alarmsysteem.*

**IP adres** – module IP adres.

**Subnetmask** [Netmask] – De subnet mask waarin de module werkt.

- **Gateway** het IP adres van het netwerk waardoor andere apparaten in het lokale netwerk met andere apparaten in andere netwerken kan communiceren.
- **DNS server adres automatisch verkrijgen** [DHCP-DNS] als de optie ingeschakeld is zal het DNS server IP adres automatisch worden gedownload van de DHCP server. De optie is beschikbaar al de IP ADRES AUTOMATISCH VERKRIJGEN (DHCP) optie ingeschakeld is.
- **DNS server**  IP adres van de DNS server. Dit kan geprogrammeerd worden als de DNS SERVER ADRES AUTOMATISCH VERKRIJGEN optie uitgeschakeld is.

### **PING test**

**Test IP adres** [PING] – adres van het apparaat waarnaar het ping commando verzonden wordt om de communicatie te testen door de module. Een IP adres of domeinnaam kan worden ingevoerd.

**Periode** [PING periode] – het tijdsinterval tussen succesvolle testen met het ping commando. Programmering van de waarde 0 schakelt de communicatie test uit.

**Aantal herh. voor storing** [PING herh.] – het aantal mislukte communicatie testen (de module ontvangt geen antwoord van het verzonden ping commando) waarna een storing gerapporteerd wordt. Programmering van de waarde 0 schakelt de communicatie test uit.

#### <span id="page-31-0"></span>**6.2.2 Berichten**

#### **E-MAIL**

 $\boldsymbol{j}$ 

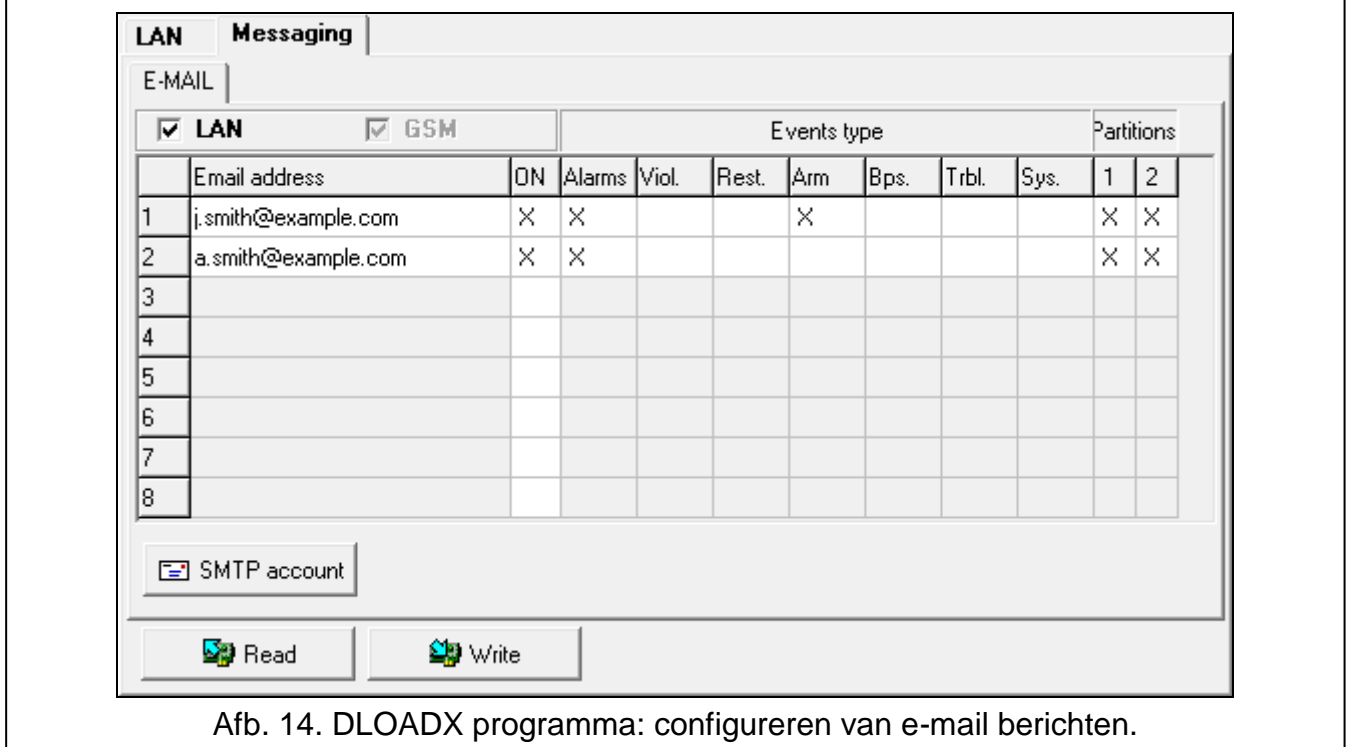

*Voor dat u enige wijzigingen maakt dient u eerst op de "Lezen" knop te klikken, en na het maken van wijzigingen klik de "Schrijf" knop (de data worden niet gelezen door het* 

*klikken op de* knop of opgeslagen door op de **knop** te klikken in het *hoofdmenu van de DLOADX programma.*

**LAN** – indien de optie ingeschakeld is kan het alarmsysteem e-mail berichten versturen bij het optreden van gespecificeerde gebeurtenissen.

**E-mail adres** – het e-mail adres waarnaartoe de notificaties verzonden worden.

 $\dot{l}$ *Omdat het bericht naar veel ontvangers verzonden wordt, zijn de geadresseerden verborgen. Indien u het adres wilt zien, voeg dan een @ voorafgaand aan het e-mail adres (bijv. @j.smit@voorbeeld.com).*

**AAN** – met de optie ingeschakeld zullen de notificaties worden verzonden naar het aangegeven e-mail adres.

**Gebeurtenis type** – definieer welke gebeurtenissen naar het aangegeven e-mail adres gestuurd moeten worden.

 $\mathbf{1}$ 

**Blokken.** – definieer van welke blokken het aangegeven e-mail adres notificaties mag ontvangen.

**SMTP account** – klik om het "SMTP account" scherm te openen.

**Lezen** – klik om de e-mail gerelateerde data te lezen.

**Schrijf** – klik om e-mail gerelateerde data te schrijven.

#### **SMTP account**

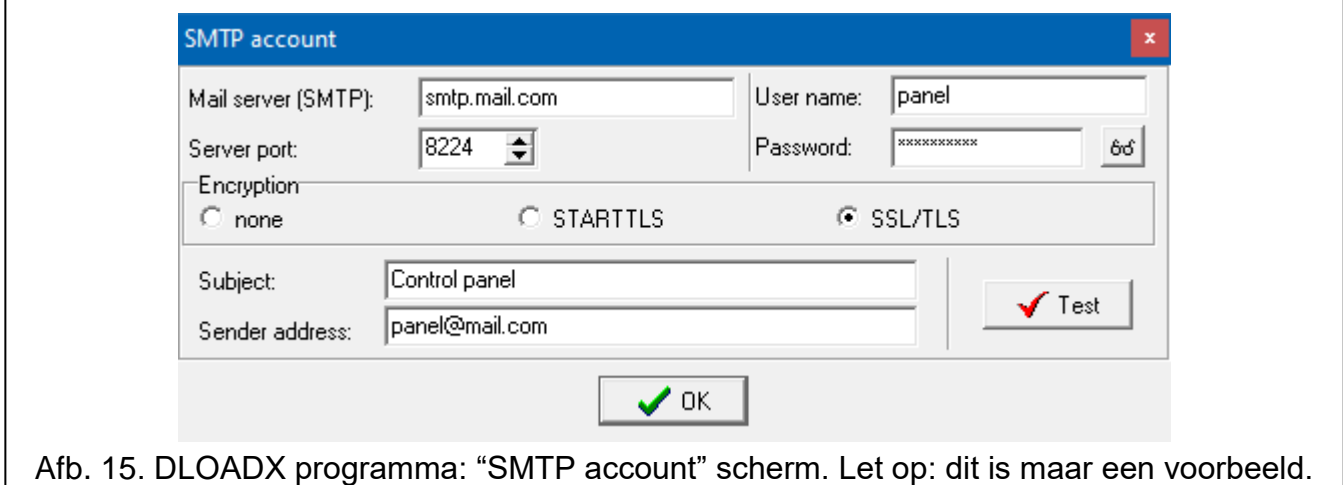

*U dient de e-mail account gegevens bij de hand te hebben om zo de parameters hiervoor in het DLOADX programma in te kunnen stellen.*

**Mailserver (SMTP)** – adres van de uitgaande mail server.

**Server poort** – nummer van de uitgaande mail poort.

**Accountnaam** – naam van het e-mail account welke gebruikt wordt voor autorisatie door de SMTP server (email account login).

**Paswoord** – paswoord welke gebruikt wordt voor autorisatie door de SMTP server.

**Encryptie** – u kunt specificeren hoe de uitgaande email wordt gecodeerd:

**Geen** – uitgaande mail wordt niet gecodeerd.

**STARTTLS** – uitgaande mail wordt gecodeerd via het STARTTLS protocol.

**SSL/TLS** – uitgaande mail wordt gecodeerd via het SSL/TLS protocol.

- **Onderwerp** onderwerp van het e-mail bericht. Deze wordt bij iedere e-mail mee verzonden.
- **Afzender email**  het e-mail adres welke bijgevoegd wordt in het e-mail bericht, zodat gezien kan worden van wie het afkomt. Indien u het veld leeg laat zal de naam van het e-mail adres gezien worden als verzendadres.

# <span id="page-32-0"></span>**7 Op afstand programmeren / bediening van het alarmsysteem via de module**

De module communiceert via Ethernet met het alarmsysteem. Als de INT-GSM / INT-GSM LTE module aangesloten is op de ETHM-1 Plus module, dan is het back-up communicatiekanaal het mobiele netwerk (de module wordt aangeduid als "ETHM + GSM").

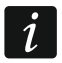

*Na drie foutieve pogingen om communicatie te maken met de module, zal de module voor 20 minuten niet meer reageren op pogingen om communicatie te maken vanaf dat desbetreffende IP adres.*

*Het GUARDX programma, de webbrowser, de INTEGRA CONTROL applicatie en het INTEGRUM systeem kunnen niet gelijktijdig verbinding maken met het INTEGRA / INTEGRA Plus alarmsysteem (bijv. wanneer communicatie met de INTEGRUM server bezig is, zal je geen verbinding kunnen maken met het alarmsysteem via het GUARDX programma, een webbrowser of de INTEGRA CONTROL applicatie).*

Voor informatie aangaande de configuratie van het alarmsysteem via het DLOADX programma, verwijzen wij u naar de programmeer handleiding van het alarmsysteem.

## <span id="page-33-0"></span>**7.1 GUARDX programma**

Communicatie tussen het GUARDX programma en het alarmsysteem via de ETHM-1 module kan op twee manieren worden gemaakt:

- 1. Verbinding maken via het GUARDX programma. Indien communicatie in een WAN, dan dient de Ethernet module een publiek IP adres te krijgen.
- 2. Verbinding maken vanaf het bediendeel (door het alarmsysteem). Het alarmsysteem kan alleen op afstand beheerd worden vanaf een vooraf gespecificeerde locatie en met medeweten van de gebruiker. Indien communicatie in een WAN, dan dient de computer met het GUARDX programma een publiek IP adres te krijgen.
- 3. Verbinding maken door een SMS bericht. De computer met het GUARDX programma dient een publiek IP adres te hebben. De INT-GSM / INT-GSM LTE module moet op de ETHM-1 Plus module worden aangesloten.
- 4. Verbinding maken via de SATEL server (Connection Setup Service). Het alarmsysteem kan vanuit elke locatie in de wereld worden bediend. Een publiek IP adres en een poort forwarden voor het alarmsysteem en het GUARDX programma is niet nodig.

Vereiste instellingen van de module voor alle methoden om een verbinding tot stand te brengen:

- activeer de GUARDX optie,
- programmeer de encryptie sleutel (GUARDX SLEUTEL).

### <span id="page-33-1"></span>**7.1.1 GUARDX programma instellingen**

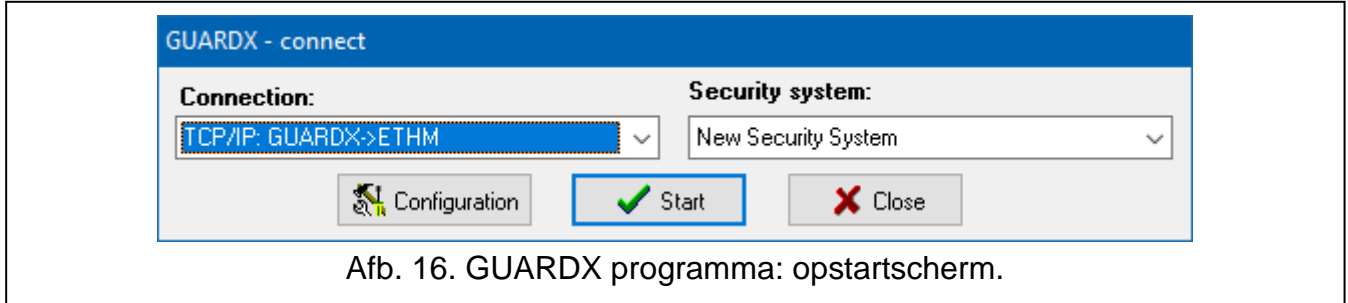

- <span id="page-33-2"></span>1. Selecteer de communicatiemethode in het GUARDX programma opstartvenster, "Verbinding" veld: "TCP/IP: GUARDX->ETHM", "TCP/IP: GUARDX<-ETHM/INT-GSM" or "TCP/IP: SATEL server" (Afb. [16\)](#page-33-2).
- 2. Klik op de "Configuratie" knop. Het "Naam systeem" scherm zal worden weergegeven.
- 3. Voer een naam in en klik op de "OK" knop. Het "Verbinding" scherm zal worden weergegeven.

#### **"Identiteiten" tabblad**

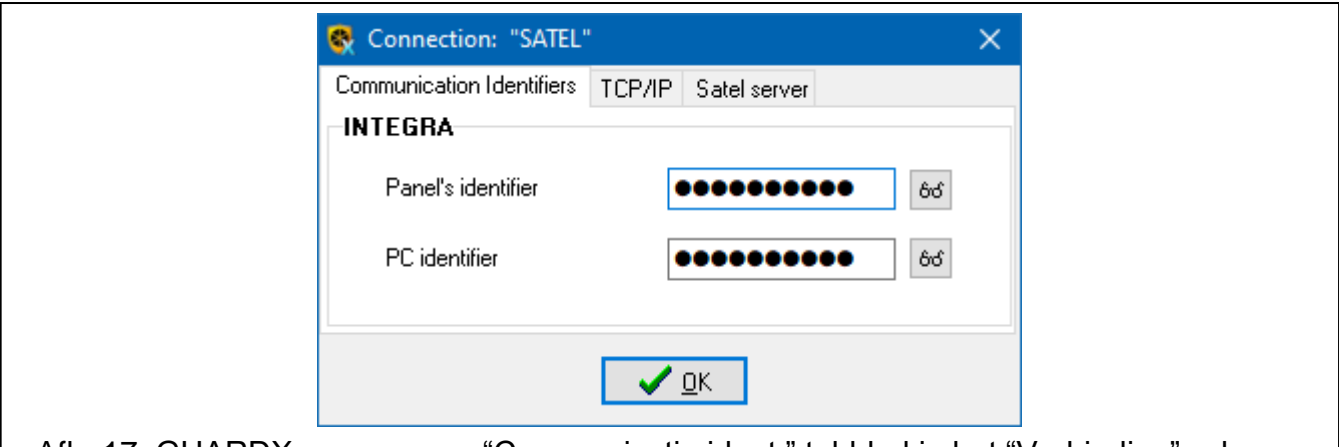

Afb. 17. GUARDX programma: "Communicatie ident." tabblad in het "Verbinding" scherm.

- **INTEGRA identiteit** de identiteit van het alarmsysteem. Deze moet bestaan uit 10 karakters (cijfers en/of letters van A tot F).
- **GUARDX identiteit** identiteit van de computer met het GUARDX programma er op. Deze moet bestaan uit 10 karakters (cijfers en/of letters van A tot F).

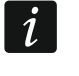

*U dient dezelfde identiteiten te hebben zowel in het GUARDX programma als het alarmsysteem.*

#### **"TCP/IP" tabblad**

De onderstaande instellingen hebben betrekking op een directe verbinding met de module.

- **Server (ETHM-1 adres)** adres van de Ethernet module. Indien de Ethernet module niet in hetzelfde lokale netwerk zit als de computer met het GUARDX programma, dan dient deze publiek gemaakt te worden middels poort forwarding. Dit kan worden ingevoerd als IP adres maar ook als domeinnaam.
- **Poort** het TCP poortnummer welke gebruikt wordt voor communicatie tussen het alarmsysteem en de computer met het GUARDX programma er op.
- **GUARDX sleutel** 12 alfanumerieke karakters (cijfers, letters en speciale karakters) welke de sleutel bepalen (zelf in te voeren) voor data encryptie gedurende de communicatie tussen het alarmsysteem en het GUARDX programma.

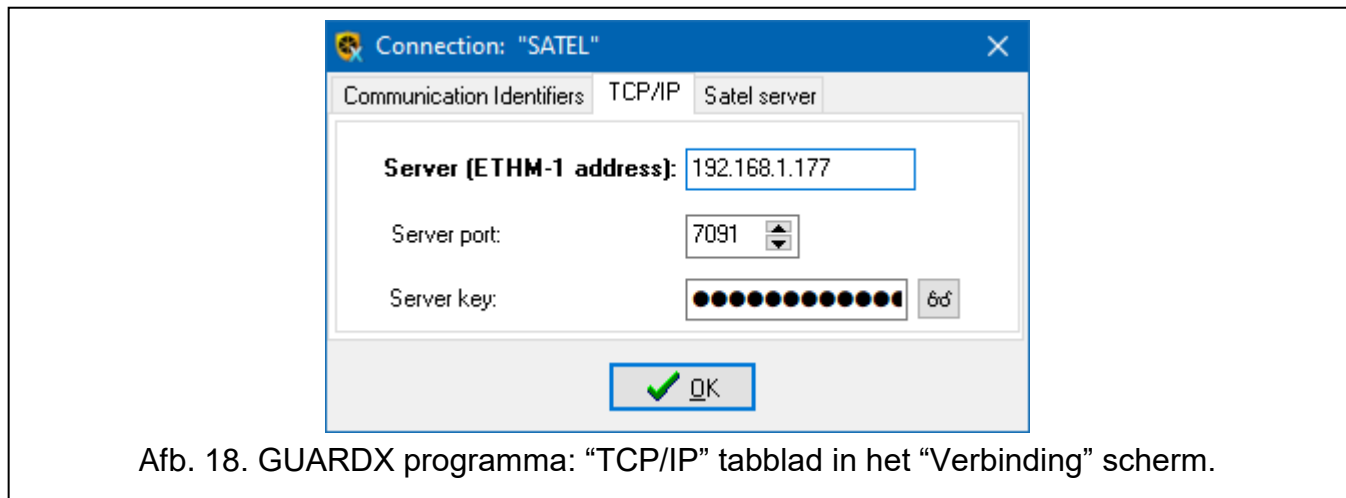

### **"SATEL server" tabblad**

De onderstaande instellingen hebben betrekking op een verbinding via de SATEL server.

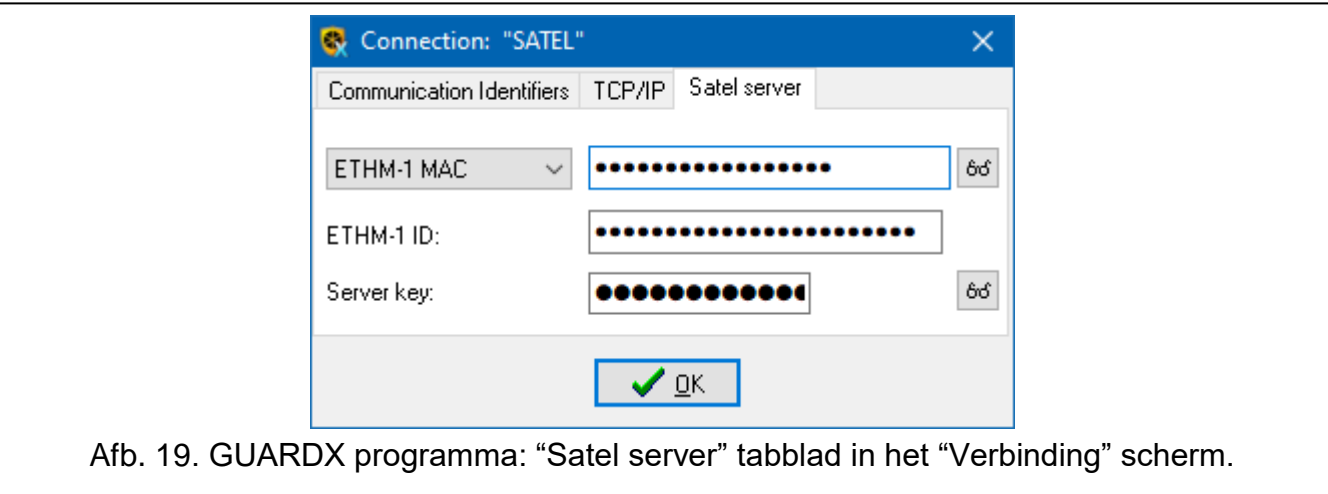

Selecteer "ETHM-1 MAC".

**ETHM-1 MAC** – hardware adres van de Ethernet module.

- **ETHM-1 ID** het individuele ID nummer welke door de SATEL server toegewezen wordt aan de module.
- **GUARDX sleutel** 12 alfanumerieke karakters (cijfers, letters en speciale karakters) welke de sleutel bepalen (zelf in te voeren) voor data encryptie gedurende de communicatie tussen het alarmsysteem en het GUARDX programma.

### <span id="page-35-0"></span>**7.1.2 Verbinding maken vanaf het GUARDX programma**

Vereiste instellingen voor de module:

Programmeer het TCP Poortnummer welke voor communicatie gebruikt wordt.

Vereiste instellingen voor het GUARDX programma voor directe communicatie met de module:

- Programmeer: ETHM-1 Plus module adres (SERVER (ETHM-1 ADRES)), het TCP poortnummer en de data encryptie sleutel (GUARDX SLEUTEL).
- 1. In het opstartscherm (Afb. [16\)](#page-33-2), "Verbinding" veld, selecteer "TCP/IP: GUARDX-> ETHM", en klik op de "Start" knop.
- 2. In het venster dat wordt weergegeven nadat communicatie tot stand is gebracht, voert u de code van de manager / gebruiker in van het alarmsysteem.

### <span id="page-35-1"></span>**7.1.3 Verbinding maken vanaf het bediendeel (vanaf het alarmsysteem)**

Vereiste instellingen voor de module:

 programmeer: het adres van de computer met het GUARDX programma (GUARDX SERVER) en het TCP poortnummer welke voor communicatie gebruikt wordt.

Vereiste instellingen voor het GUARDX programma voor directe communicatie met de module:

- programmeer: het TCP poortnummer welke voor communicatie gebruikt wordt en de data encryptie sleutel (GUARDX SLEUTEL).
- 1. In het opstartscherm (Afb. [16\)](#page-33-2), "Verbinding" veld, selecteer "TCP/IP: GUARDX<-ETHM/INT-GSM" en klik dan op de "Start" knop.
- 2. Vraag de gebruiker om de ETHM-1 → GUARDX functie te starten ([*code*]<sup>\*\*</sup> DOWNLOADEN ETHM-1  $\rightarrow$  GUARDX). De functie is beschikbaar voor Service, Manager en gebruikers welke de DOWNLOADEN STARTEN rechten hebben.
- 3. In het venster dat wordt weergegeven nadat communicatie tot stand is gebracht, voert u de code van de manager / gebruiker in van het alarmsysteem.

### <span id="page-36-0"></span>**7.1.4 Verbinding maken door een SMS bericht**

Vereiste instellingen voor de module:

- programmeer: het adres van de computer met het GUARDX programma (GUARDX SERVER) en het TCP poortnummer welke voor communicatie gebruikt wordt,
- programmeer: het commando dat, indien verzonden in het SMS bericht, verbinding zal maken met het GUARDX programma (SMS START DE GUARDX VERBINDING).

Vereiste instellingen voor het GUARDX programma voor directe communicatie met de module:

- programmeer: het TCP poortnummer welke voor communicatie gebruikt wordt en de data encryptie sleutel (GUARDX SLEUTEL).
- 1. In het opstartscherm (Afb. [16\)](#page-33-2), "Verbinding" veld, selecteer "TCP/IP: GUARDX<-ETHM/INT-GSM" en klik dan op de "Start" knop.
- 2. Zend naar de INT-GSM / INT-GSM LTE module het volgende SMS bericht:
	- **xxxx=** ("xxxx" is het commando om verbinding te kunnen maken met het GUARDX programma) - de module zal verbinding maken met het adres van de computer welke geprogrammeerd is in module,
	- **xxxx=aaaa:p=** ("xxxx" is het commando om verbinding te kunnen maken met het GUARDX programma; "aaaa" – is het adres van de computer met het GUARDX programma (IP adres of domeinnaam); "p" – TCP poort) – de module zal verbinding maken met het adres en TCP poort welke ingevoerd zijn in het SMS bericht.
- 3. In het venster dat wordt weergegeven nadat communicatie tot stand is gebracht, voert u de code van de manager / gebruiker in van het alarmsysteem.

### <span id="page-36-1"></span>**7.1.5 Verbinding gestart via de SATEL server.**

Vereiste instellingen voor de module:

• schakel de SATEL SERVER verbinding optie in.

Vereiste instellingen voor het GUARDX programma voor communicatie via de SATEL server:

- Programmeer: het ID nummer welke toegewezen is aan de module door de SATEL server (ETHM-1 ID), het MAC adres ETHM-1 van de module (ETHM-1 MAC) en de data encryptie sleutel (GUARDX SLEUTEL).
- 1. In het opstartscherm (Afb. [16\)](#page-33-2), "Verbinding" veld, selecteer "TCP/IP: SATEL server", en klik op de "Start" knop.
- 2. In het venster dat wordt weergegeven nadat communicatie tot stand is gebracht, voert u de code van de manager / gebruiker in van het alarmsysteem.

## <span id="page-36-2"></span>**7.2 Web browser**

Vereiste instellingen voor de module:

- activeer de WWW optie,
- programmeer de encryptie sleutel (GUARDX SLEUTEL).
- programmeer het TCP poortnummer welke gebruikt zal worden voor communicatie met de webbrowser (HTTP POORT),
- programmeer het TCP poortnummer in welke gebruikt zal worden voor communicatie met de JAVA applicatie in de webbrowser (POORT).

Java Virtual Machine moet op uw computer geïnstalleerd zijn. U kunt dit downloaden op www.java.com

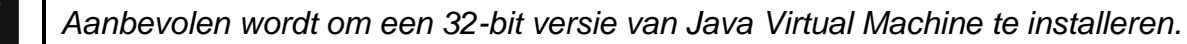

1. Start de webbrowser.

- 2. Voer in het adres veld het IP adres van de ETHM-1 Plus module en druk op ENTER.
- *Indien een andere poort dan 80 geprogrammeerd is bij de instellingen van de module*   $\dot{l}$ *voor communicatie met de webbrowser, dan voert u achter het IP adres een dubbele punt in en gelijk daarna het poortnummer (bijv.: http://192.168.2.11:7093).*
- 3. Als het inlog scherm getoond wordt (Afb. [20\)](#page-37-0), voer dan de juiste velden in:
	- de encryptie sleutel (GUARDX SLEUTEL),
	- TCP poortnummer (identiek aan wat geprogrammeerd is in de module voor communicatie met de JAVA applicatie in de web browser, behalve voor situaties waar de netwerkpoort doorgestuurd wordt naar een andere poort),

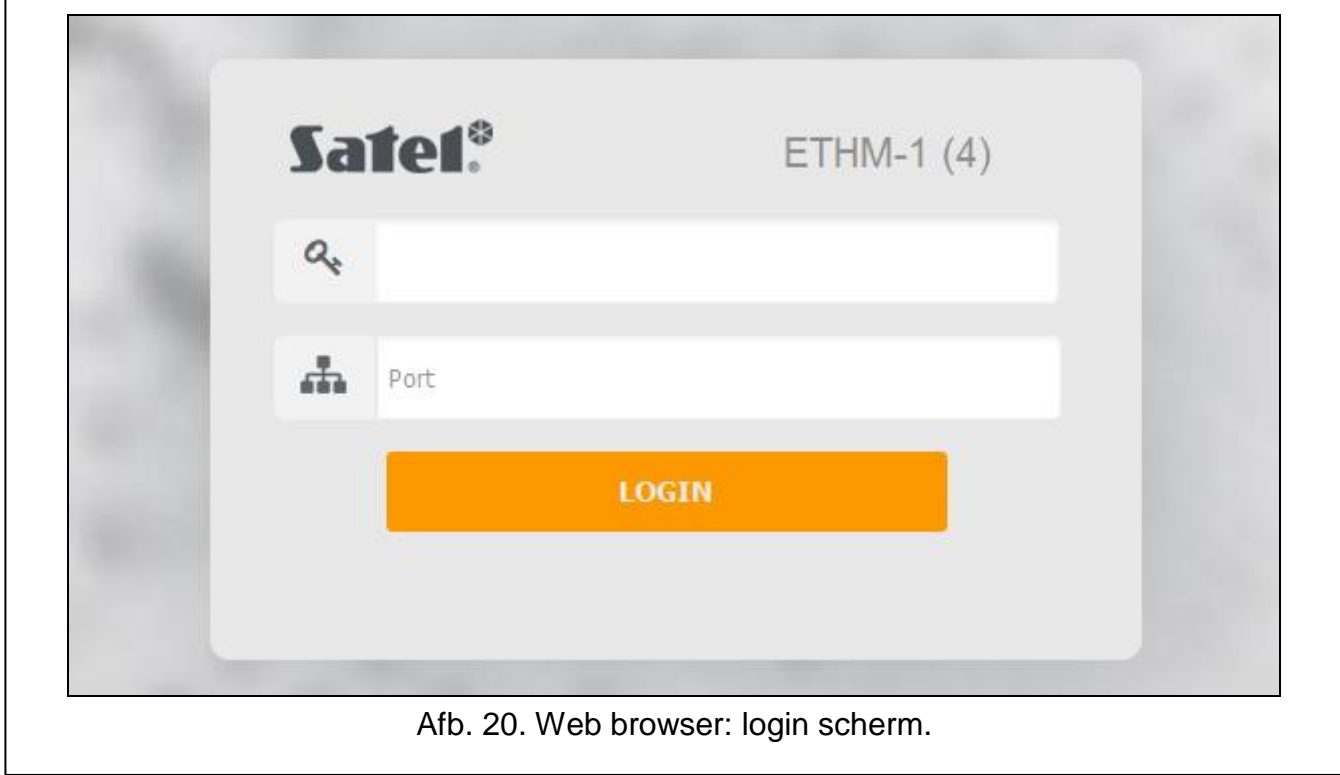

- <span id="page-37-0"></span>4. Klik op "LOGIN".
- 5. Het virtuele bediendeel zal in de webbrowser worden getoond (Afb. [21\)](#page-38-1).

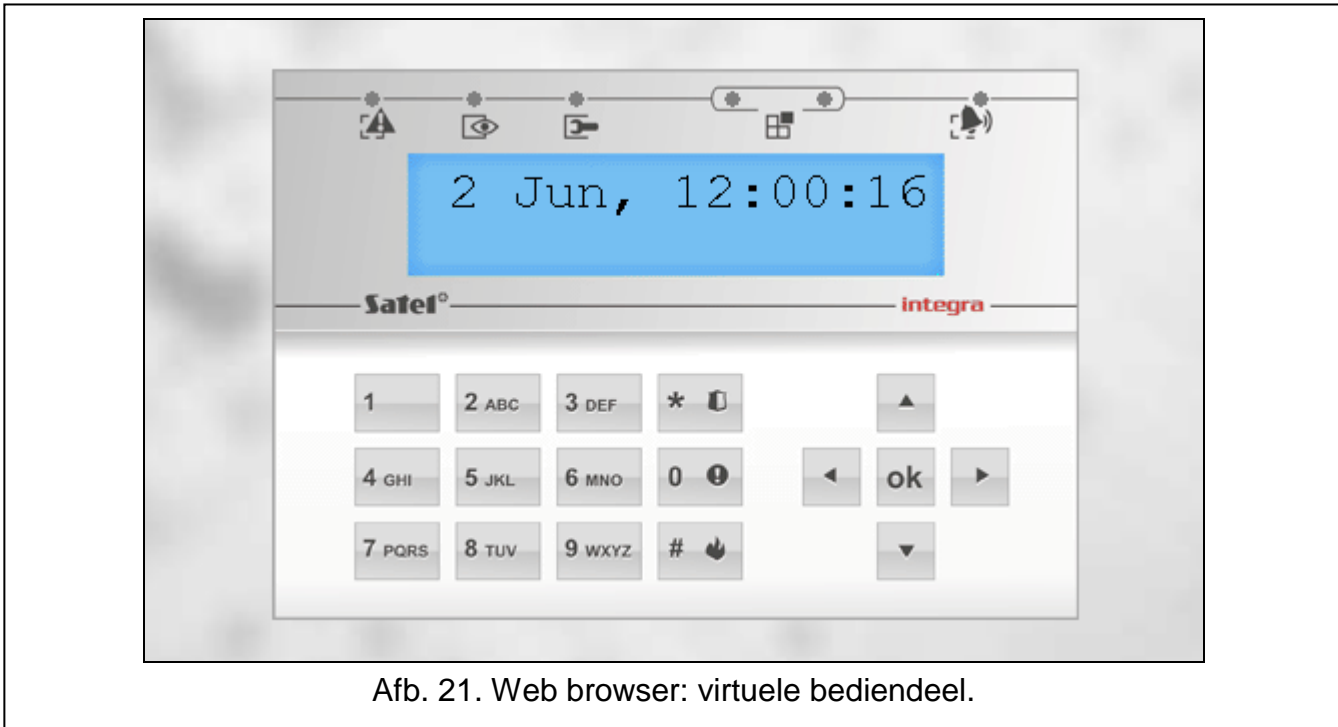

### <span id="page-38-1"></span><span id="page-38-0"></span>**7.3 INTEGRA CONTROL applicatie**

Het INTEGRA / INTEGRA Plus alarmsysteem kan bediend en geconfigureerd worden vanaf een mobiel apparaat als de INTEGRA CONTROL applicatie geïnstalleerd is. Als de IP camera's in het beveiligde pand zijn geïnstalleerd, kunt u met behulp van de applicatie de camera beelden bekijken.

De applicatie is te downloaden via de "Google play" internet store (Android besturingssystemen) of via de "App Store" (iOS besturingssystemen). Op www.osec.nl vindt u linken die naar de locaties verwijzen waar u deze applicaties kunt downloaden.

De INTEGRA CONTROL app kan rechtstreeks verbinding maken met de ETHM-1 Plus module (de module moet een openbaar IP adres hebben) of een verbinding tot stand brengen via de SATEL server (Connection Setup Service – de module vereist geen openbaar IP adres).

Vereiste module instellingen voor beide manieren om verbinding te maken:

- schakel de INTEGRA CONTROL optie in,
- programmeer de encryptie sleutel (GUARDX SLEUTEL).
- schakel de SATEL SERVER VERBINDING optie in, indien verbinding gemaakt dient te worden via de SATEL server,
- programmeer het TCP poortnummer welke gebruikt zal worden voor communicatie, indien direct met de module verbinding gemaakt dient te worden.

Om de instellingen te configureren voor communicatie via de SATEL server in de INTEGRA CONTROL app kunt u de QR code gebruiken (zie p. [12\)](#page-13-2). Indien de instellingen reeds geconfigureerd zijn op een (ander) mobiel apparaat, dan kunt u de instellingen eenvoudig kopiëren naar een ander mobiel apparaat. Toon de QR code op het apparaat waarop de instellingen reeds geconfigureerd zijn en lees deze code uit op een ander apparaat.

### <span id="page-39-0"></span>**7.3.1 Instellingen configureren voor de INTEGRA CONTROL applicatie (Android)**

Indien u de applicatie voor de eerste keer opstart zal het scherm voor het toevoegen van een alarmsysteem worden weergegeven. Hier kunt u de instellingen configureren welke nodig zijn om verbinding met het alarmsysteem te kunnen maken.

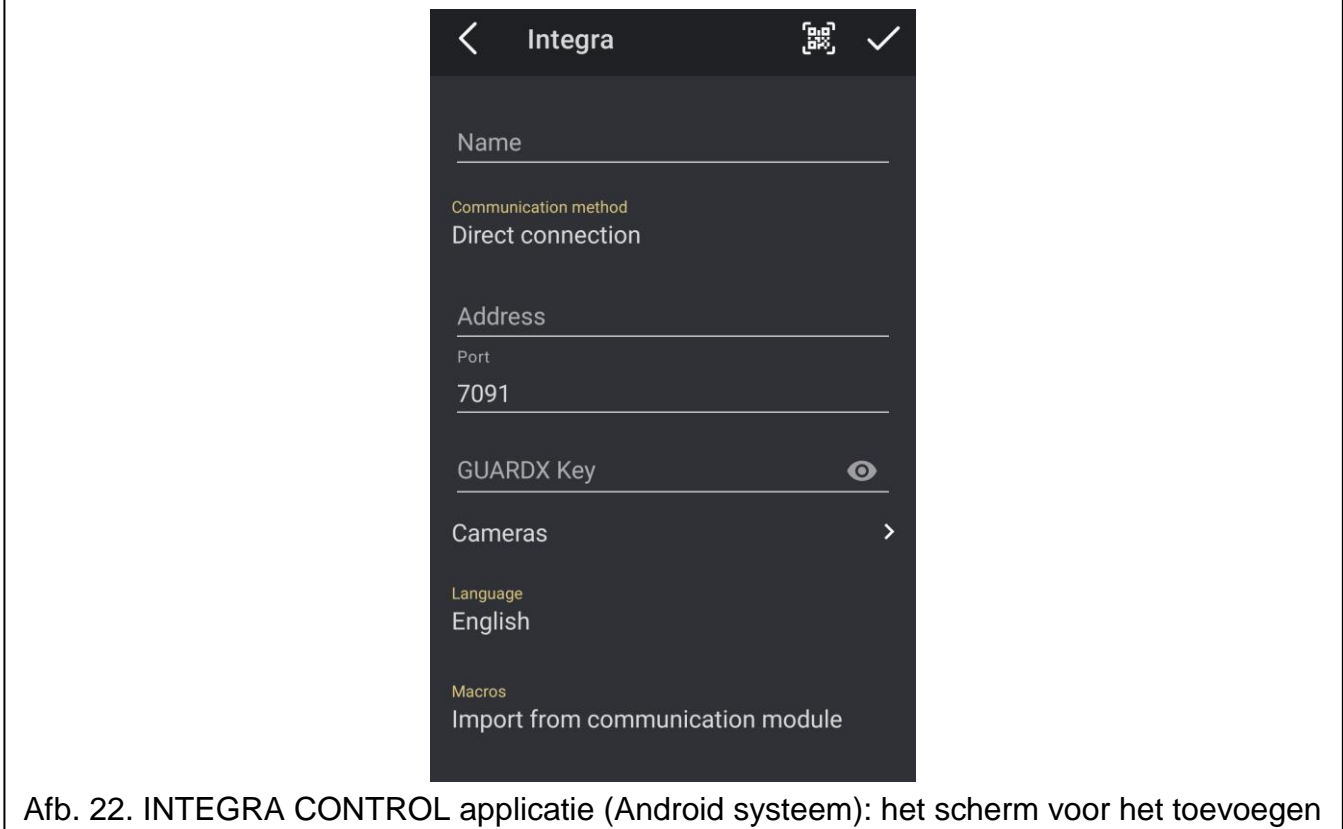

van een alarmsysteem.

- 1. Configureer de communicatie instellingen. U kunt de instellingen handmatig configureren (zie ["Communicatie instellingen handmatig toevoegen"](#page-40-1)) of importeer deze via de QR code (zie ["Importeren van de instellingen via een QR code"](#page-40-2)).
- 2. Voer de naam van het alarmsysteem in. De naam helpt u het systeem te identificeren als de applicatie in gebruik is (u kunt meerdere alarmsystemen toevoegen).
- 3. Als u beelden van IP-camera's in de applicatie wilt bekijken, voert u de adressen van camera's in. Sla deze stap over als u de applicatie niet wilt gebruiken om beelden van IPcamera's te bekijken. U kunt op elk moment nieuwe IP-camera's toevoegen of de instellingen wijzigen voor camera's die al zijn toegevoegd tijdens het gebruik van de applicatie.
- 4. Bepaal de gewenste taal voor het alarmsysteem.
- 5. Bepaal hoe de macro's wilt toevoegen. Standaard staat ingesteld dat de macro's uit de module geïmporteerd zullen worden (deze worden gedownload als u voor de eerste keer verbinding maakt). Indien u geen macro's wilt importeren of deze uit een bestand wilt importeren, tik dan op het "Macro's" veld en wijzig de instellingen. Indien u de macro's uit een bestand wilt importeren dient u de locatie aan te geven waar het bestand met macro commando's staat.
- 6. Tik op  $\vee$  om de instellingen op te slaan.

### <span id="page-40-1"></span>**Communicatie instellingen handmatig toevoegen**

 $\vert i \vert$ *De gebruiker kan het netwerk adres, MAC adres en ID van de module controleren via het bediendeel (de IP/MAC/IMEI/ID gebruikersfunctie beschikbaar in het TESTEN submenu – zie de gebruikershandleiding van het alarmsysteem).*

### *Directe communicatie met de module*

- 1. Selecteer de "Directe verbinding" communicatie methode.
- 2. Voer het netwerkadres van de module in.
- 3. Voer het TCP poortnummer in.
- 4. Voer de data encryptie sleutel in, identiek van wat in de module is ingevoerd (GUARDX SLEUTEL).

#### *Communicatie via de SATEL server*

- 1. Selecteer de communicatiemethode "Verbinding via SATEL server met MAC adres".
- 2. Voer het MAC adres van de module in.
- 3. Voer het module ID nummer in (het individuele ID nummer welke door de SATEL server toegewezen wordt aan de module).
- 4. Voer de data encryptie sleutel in, identiek van wat in de module is ingevoerd (GUARDX SLEUTEL).

### <span id="page-40-2"></span>**Importeren van de instellingen via een QR code**

#### *Scan de QR code met een camera*

- 1. Tik op  $\mathbb{B}$ .
- 2. Tik "Scan QR Code".
- 3. Geef de app toegang tot de camera.
- 4. Scan de QR Code.
- 5. Voer het paswoord voor de QR code in en tik op "OK".

### *Importeer de QR code uit een bestand*

- 1. Tik op  $\boxplus$ .
- 2. Tik "Selecteer een afbeelding".
- 3. Geef de app toegang tot de bestanden.
- 4. Selecteer de QR code afbeelding.
- 5. Voer het paswoord voor de QR code in en tik op "OK".

### <span id="page-40-0"></span>**7.3.2 Instellingen configureren voor de INTEGRA CONTROL applicatie (iOS)**

Indien u de applicatie voor de eerste keer opstart zal het "Objecten" scherm worden weergegeven.

- 1. Tik op "Nieuw". Het scherm voor het toevoegen van een alarmsysteem zal worden weergegeven.
- 2. Configureer de communicatie instellingen. U kunt de instellingen handmatig configureren (zie ["Communicatie instellingen handmatig toevoegen"](#page-41-0)) of importeer deze via de QR code (zie ["Importeren van de instellingen via een QR code"](#page-42-2)).
- 3. Voer de naam van het alarmsysteem in. De naam helpt u het systeem te identificeren als de applicatie in gebruik is (u kunt meerdere alarmsystemen toevoegen).
- 4. Bepaal de gewenste taal voor het alarmsysteem.
- 5. Bepaal hoe de macro's wilt toevoegen. Standaard staat ingesteld dat de macro's uit de module geïmporteerd zullen worden (deze worden gedownload als u voor de eerste keer

verbinding maakt). Indien u geen macro's wilt importeren of deze uit een bestand wilt importeren kunt u dit instellen door "Geen macro's" te kiezen of bij "Lokale bestanden" het juiste bestand te kiezen.

- 6. Als u beelden van IP-camera's in de applicatie wilt bekijken, voert u de adressen van camera's in. Sla deze stap over als u de applicatie niet wilt gebruiken om beelden van IPcamera's te bekijken. U kunt op elk moment nieuwe IP-camera's toevoegen of de instellingen wijzigen voor camera's die al zijn toegevoegd tijdens het gebruik van de applicatie.
- 7. Tik op "Bewaar" om de instellingen op te slaan.

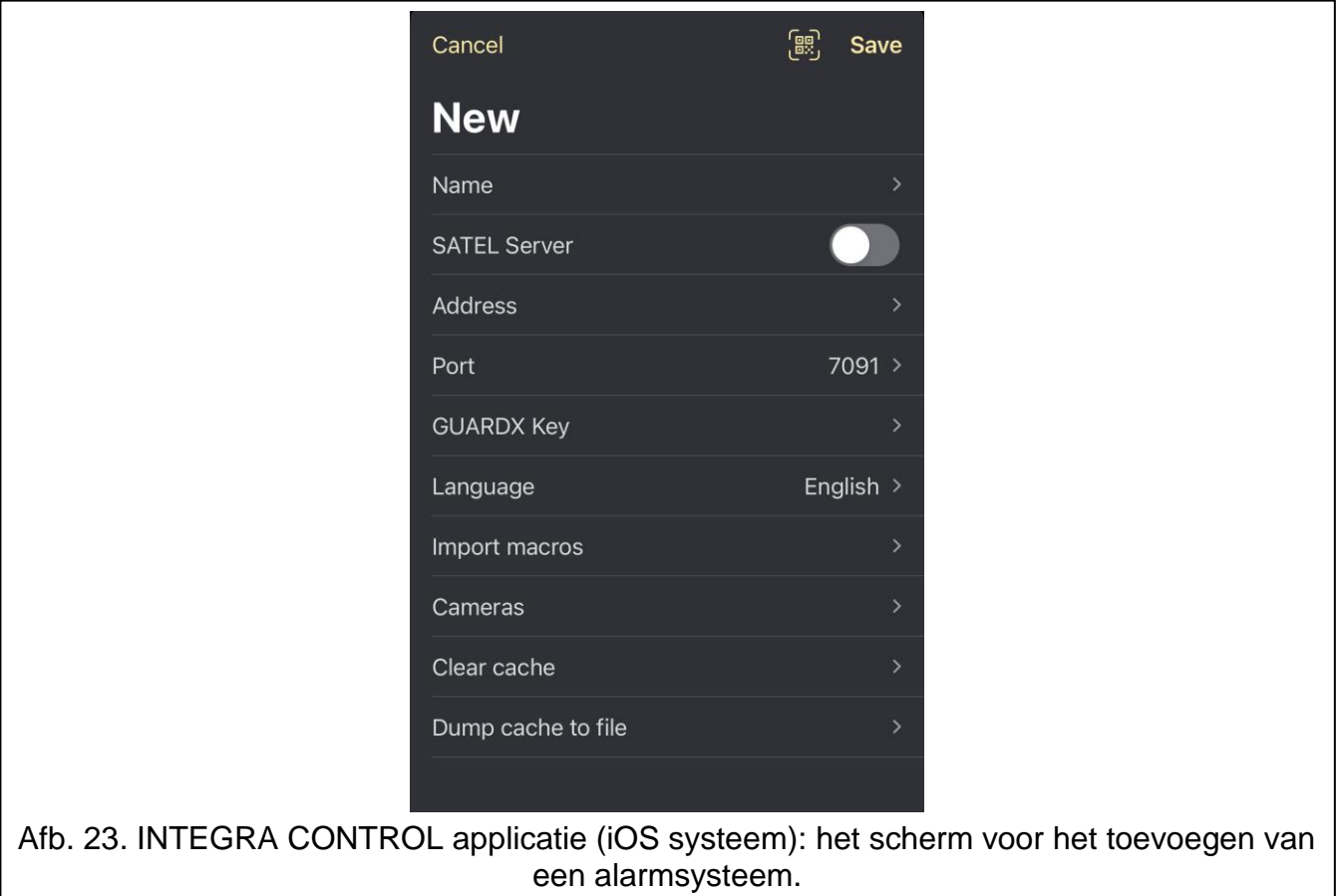

### <span id="page-41-0"></span>**Communicatie instellingen handmatig toevoegen**

 $\boldsymbol{j}$ *De gebruiker kan het netwerk adres, MAC adres en ID van de module controleren via het bediendeel (de IP/MAC/IMEI/ID gebruikersfunctie beschikbaar in het TESTEN submenu – zie de gebruikershandleiding van het alarmsysteem).*

### *Directe communicatie met de module*

- 1. Voer het netwerkadres van de module in.
- 2. Voer het TCP poortnummer in.
- 3. Voer de data encryptie sleutel in, identiek van wat in de module is ingevoerd (GUARDX SLEUTEL).

### *Communicatie via de SATEL server*

- 1. Schakel de "SATEL server" optie in.
- 2. Voer het MAC adres van de module in.
- 3. Voer het module ID nummer in (het individuele ID nummer welke door de SATEL server toegewezen wordt aan de module).
- 4. Voer de data encryptie sleutel in, identiek van wat in de module is ingevoerd (GUARDX SLEUTEL).

### <span id="page-42-2"></span>**Importeren van de instellingen via een QR code**

- 1. Tik op  $\frac{120}{100}$
- 2. Geef de app toegang tot de camera.
- 3. Scan de QR Code.
- 4. Voer het paswoord voor de QR code in en tik op "OK".

### <span id="page-42-0"></span>**7.3.3 Verbinding maken**

Tik op de naam van het alarmsysteem. Nadat de communicatie met het alarmsysteem tot stand is gebracht, zal de applicatie u vragen om de gebruikerscode in te voeren. Nadat u de code heeft ingevoerd, wordt het scherm "Macro's" weergegeven (in het iOS systeem kunt u bepalen welk scherm als eerste wordt weergegeven nadat de volgende keer communicatie tot stand is gebracht).

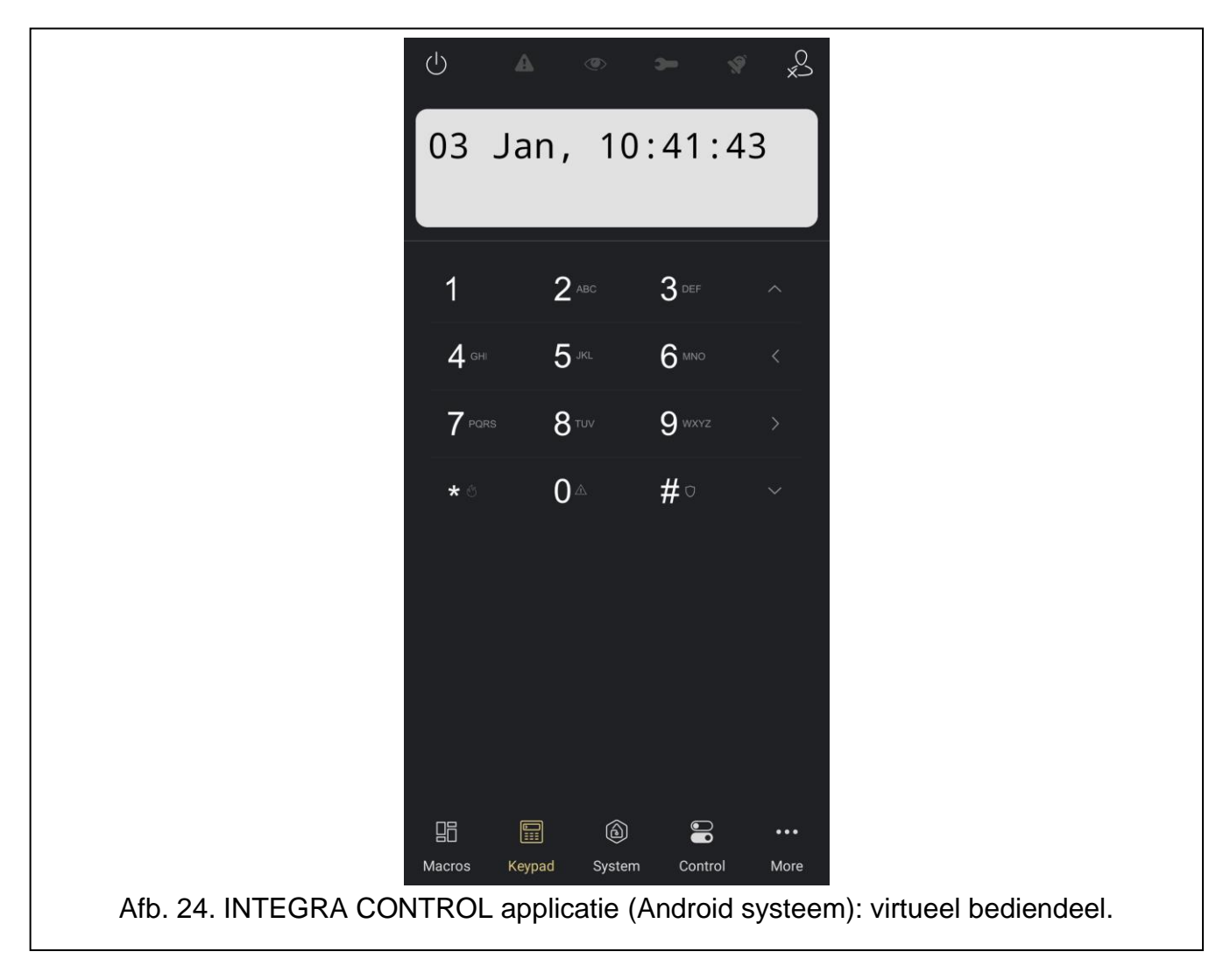

# <span id="page-42-1"></span>**8 Specificaties**

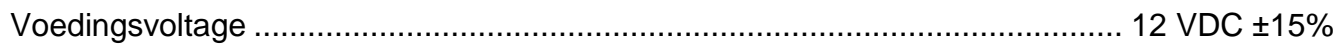

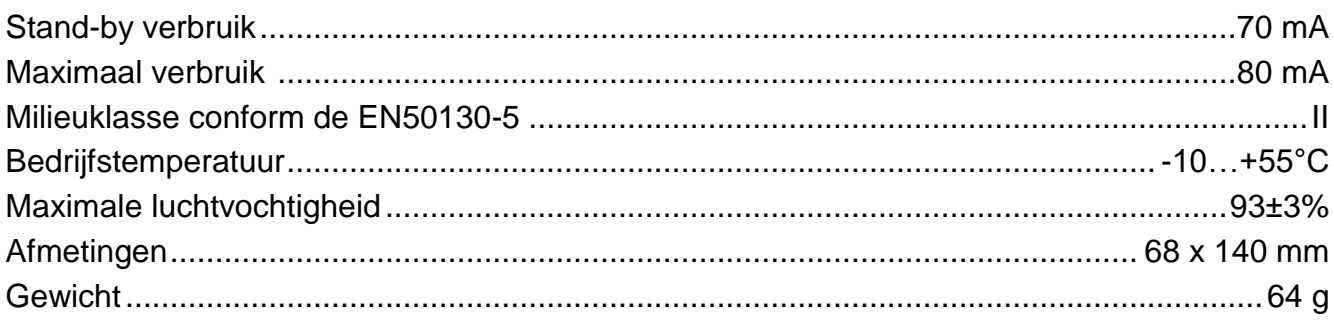